## **Spreadsheet Link™ EX 3** User's Guide

# **MATLAB®**

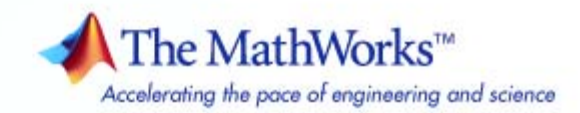

#### **How to Contact The MathWorks**

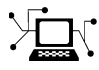

ω

www.mathworks.com Web comp.soft-sys.matlab Newsgroup www.mathworks.com/contact\_TS.html Technical Support

bugs@mathworks.com Bug reports

suggest@mathworks.com Product enhancement suggestions doc@mathworks.com Documentation error reports service@mathworks.com Order status, license renewals, passcodes info@mathworks.com Sales, pricing, and general information

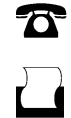

 $\mathbf{\times}$ 

508-647-7000 (Phone) 508-647-7001 (Fax)

The MathWorks, Inc. 3 Apple Hill Drive Natick, MA 01760-2098

For contact information about worldwide offices, see the MathWorks Web site.

*Spreadsheet Link™ EX User's Guide*

© COPYRIGHT 1996–2008 by The MathWorks, Inc.

The software described in this document is furnished under a license agreement. The software may be used or copied only under the terms of the license agreement. No part of this manual may be photocopied or reproduced in any form without prior written consent from The MathWorks, Inc.

FEDERAL ACQUISITION: This provision applies to all acquisitions of the Program and Documentation by, for, or through the federal government of the United States. By accepting delivery of the Program or Documentation, the government hereby agrees that this software or documentation qualifies as commercial computer software or commercial computer software documentation as such terms are used or defined in FAR 12.212, DFARS Part 227.72, and DFARS 252.227-7014. Accordingly, the terms and conditions of this Agreement and only those rights specified in this Agreement, shall pertain to and govern the use, modification, reproduction, release, performance, display, and disclosure of the Program and Documentation by the federal government (or other entity acquiring for or through the federal government) and shall supersede any conflicting contractual terms or conditions. If this License fails to meet the government's needs or is inconsistent in any respect with federal procurement law, the government agrees to return the Program and Documentation, unused, to The MathWorks, Inc.

#### **Trademarks**

MATLAB and Simulink are registered trademarks of The MathWorks, Inc. See [www.mathworks.com/trademarks](http://www.mathworks.com/trademarks) for a list of additional trademarks. Other product or brand names may be trademarks or registered trademarks of their respective holders.

#### **Patents**

The MathWorks products are protected by one or more U.S. patents. Please see [www.mathworks.com/patents](http://www.mathworks.com/patents) for more information.

#### **Revision History**

May 1996 First printing New for Version 1.0<br>May 1997 Second printing Revised for Version May 1997 Second printing Revised for Version 1.0.3 January 1999 Third printing Revised for Version 1.0.8 (Release 11) September 2000 Fourth printing Revised for Version 1.1.2<br>April 2001 Fifth printing Revised for Version 1.1.3 April 2001 Fifth printing Revised for Version 1.1.3<br>
July 2002 Sixth printing Revised for Version 2.0 (I July 2002 Sixth printing Revised for Version 2.0 (Release 13) Revised for Version 2.1 (Release 13SP1) June 2004 Online only Revised for Version 2.2 (Release 14)<br>September 2005 Online only Revised for Version 2.3 (Release 14S) September 2005 Online only Revised for Version 2.3 (Release 14SP3)<br>March 2006 Online only Revised for Version 2.3.1 (Release 2006a March 2006 Online only Revised for Version 2.3.1 (Release 2006a)<br>September 2006 Online only Revised for Version 2.4 (Release 2006b) September 2006 Online only Revised for Version 2.4 (Release 2006b)<br>September 2006 Seventh printing Revised for Version 2.4 (Release 2006b) September 2006 Seventh printing Revised for Version 2.4 (Release 2006b) March 2007 Online only Revised for Version 2.5 (Release 2007a)<br>September 2007 Online only Revised for Version 3.0 (Release 2007b) September 2007 Online only Revised for Version 3.0 (Release 2007b)<br>March 2008 Online only Revised for Version 3.0.1 (Release 2008) March 2008 Online only Revised for Version 3.0.1 (Release 2008a)<br>October 2008 Online only Revised for Version 3.0.2 (Release 2008b) Revised for Version 3.0.2 (Release 2008b)

## **Contents**

## **[Getting Started](#page-8-0)**

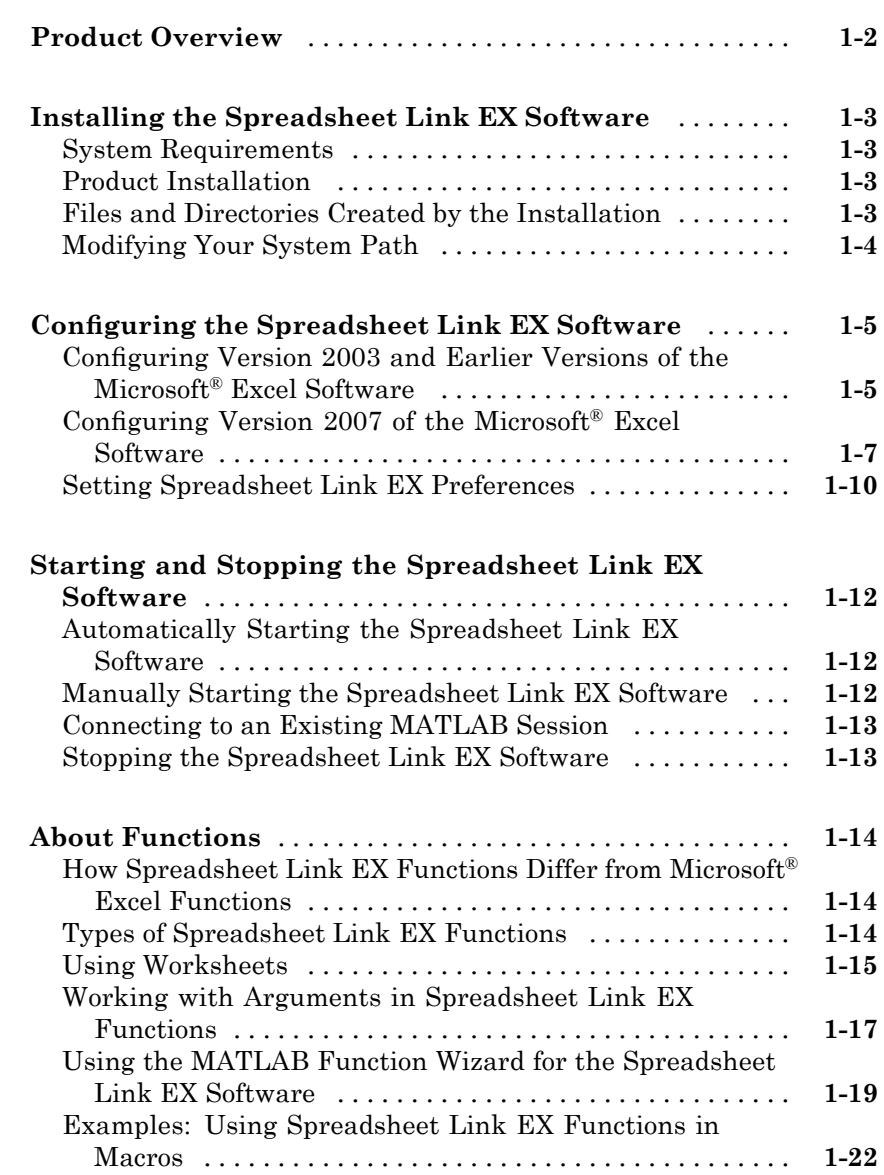

*[1](#page-8-0)*

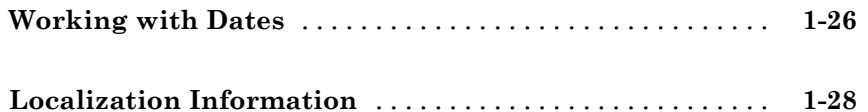

#### **[Solving Problems with the Spreadsheet Link](#page-36-0) [EX Software](#page-36-0)**

## *[2](#page-36-0)*

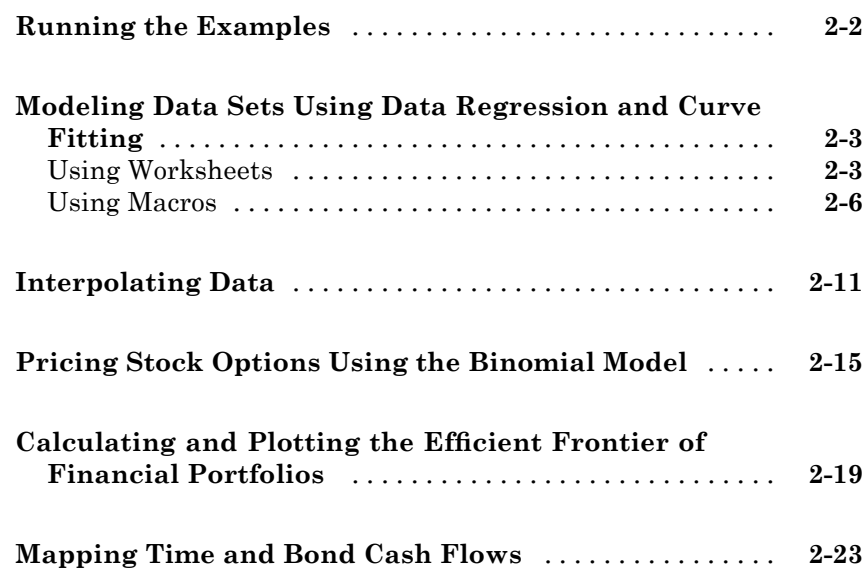

## **[Function Reference](#page-62-0)**

## *[3](#page-62-0)*

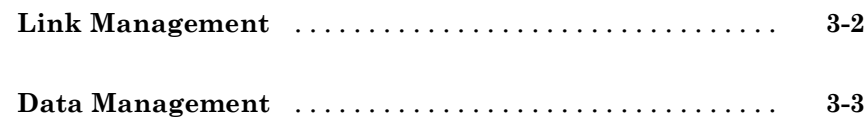

## **[Error Messages and Troubleshooting](#page-94-0)**

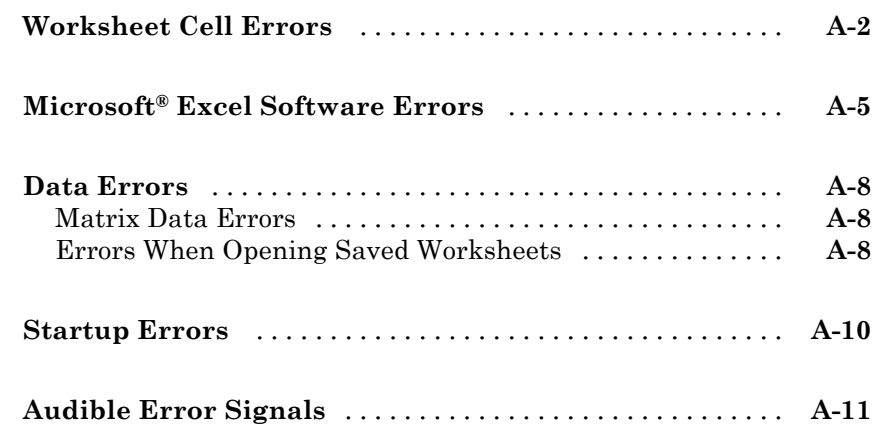

## **[Examples](#page-106-0)**

## *[B](#page-106-0)*

*[4](#page-66-0)*

*[A](#page-94-0)*

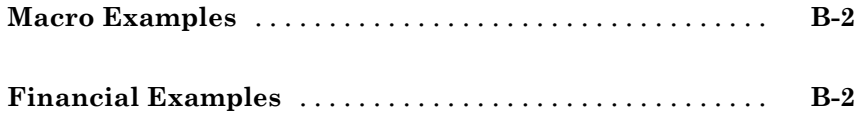

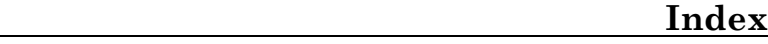

## <span id="page-8-0"></span>Getting Started

- **•** "Product Overview" on page 1-[2](#page-9-0)
- **•** "Installing the Spreadsheet Link EX Software" on page 1[-3](#page-10-0)
- **•** "Configuring the Spreadsheet Link EX Software" on page 1[-5](#page-12-0)
- **•** "Starting and Stopping the Spreadsheet Link EX Software" on page 1[-12](#page-19-0)

**1**

- **•** "About Functions" on page 1-[14](#page-21-0)
- **•** "Working with Dates" on page 1[-26](#page-33-0)
- **•** "Localization Information" on page 1-[28](#page-35-0)

## <span id="page-9-0"></span>**Product Overview**

The Spreadsheet Link<sup>™</sup> EX software add-in integrates the Microsoft<sup>®</sup> Excel<sup>®</sup> and MATLAB® products in a computing environment running Microsoft® Windows®. It connects the Excel® interface to the MATLAB workspace, enabling you to use Excel worksheet and macro programming tools to leverage the numerical, computational, and graphical power of MATLAB.

You can use Spreadsheet Link EX functions in an Excel worksheet or macro to exchange and synchronize data between Excel and MATLAB, without leaving the Excel environment. With a small number of functions to manage the link and manipulate data, the Spreadsheet Link EX software is powerful in its simplicity.

**Note** This documentation uses the terms *worksheet* and *spreadsheet* interchangeably.

The Spreadsheet Link EX software supports MATLAB two-dimensional numeric arrays, one-dimensional character arrays (strings), and two-dimensional cell arrays. It does not work with MATLAB multidimensional arrays and structures.

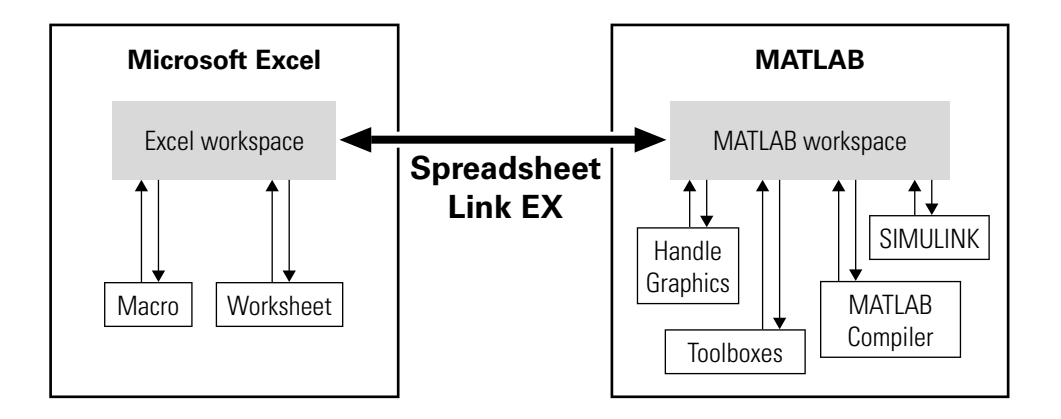

## <span id="page-10-0"></span>**Installing the Spreadsheet Link EX Software**

#### **In this section...**

"System Requirements" on page 1-3

"Product Installation" on page 1-3

"Files and Directories Created by the Installation" on page 1-3

"Modifying Your System Path" on page 1-[4](#page-11-0)

### **System Requirements**

For information on hardware and software requirements for this product, see <http://www.mathworks.com/products/excellink/requirements.html>.

The Spreadsheet Link EX product requires the MATLAB for Microsoft Windows software. For best results with MATLAB figures and graphics, set the color palette of your display to a value greater than 256 colors:

- **1** Click **Start > Settings > Control Panel > Display**.
- **2** Click the **Settings** tab. Choose an appropriate entry from the **Color Palette** menu.

#### **Product Installation**

Install the Microsoft Excel product *before* you install the MATLAB and Spreadsheet Link EX software. To install the Spreadsheet Link EX add-in, follow the instructions in the MATLAB installation documentation. Select the **Spreadsheet Link EX** check box when choosing components to install.

### **Files and Directories Created by the Installation**

**Note** Throughout this document the notation *matlabroot* is the MATLAB root directory, the directory where the MATLAB software is installed on your system.

<span id="page-11-0"></span>The Spreadsheet Link EX installation program creates a subdirectory under *matlabroot*\toolbox\. The exlink directory contains the following files:

- **•** excllink.xla: The Spreadsheet Link EX add-in
- **•** ExliSamp.xls: Spreadsheet Link EX example files described in this documentation

The installation also creates a Spreadsheet Link EX initialization file, exlink.ini, in the appropriate Windows directory (for example, C:\Winnt).

The Spreadsheet Link EX software uses Kernel32.dll, which should already be in the appropriate Windows system directory (for example, C:\Winnt\system32). If not, consult your system administrator.

## **Modifying Your System Path**

Add *matlabroot*\bin to your system path. For more information about editing your system path, consult your Windows documentation or your system administrator.

## <span id="page-12-0"></span>**Configuring the Spreadsheet Link EX Software**

#### **In this section...**

"Configuring Version 2003 and Earlier Versions of the Microsoft® Excel Software" on page 1-5

"Configuring Version 2007 of the Microsoft® Excel Software" on page 1-[7](#page-14-0)

"Setting Spreadsheet Link EX Preferences" on page 1[-10](#page-17-0)

#### **Configuring Version 2003 and Earlier Versions of the Microsoft Excel Software**

**1** Start Microsoft Excel.

- **2** Enable the Spreadsheet Link EX add-in.
	- **a** Click **Tools > Add-Ins**. The Add-Ins dialog box appears.
	- **b** Click **Browse**.
	- **c** Select *matlabroot*\toolbox\exlink\excllink.xla.

**Note** Throughout this document the notation *matlabroot* is the MATLAB root directory, the directory where the MATLAB software is installed on your system.

**d** Click **OK**.

In the Add-Ins dialog box, the **Spreadsheet Link EX 3.0.1 for use with MATLAB** check box is now selected.

**e** Click **OK** to exit the Add-Ins dialog box.

The Spreadsheet Link EX add-in loads now and with each subsequent Excel session.

The **MATLAB Command Window** button appears on the Microsoft Windows taskbar.

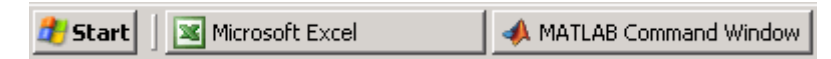

The Spreadsheet Link EX toolbar appears on your Excel worksheet.

| <b>Start</b><br><b>MATLAB</b>                                           |      |                               | <b>Execute MATLAB</b><br>command |                                     |              | <b>Start MATLAB</b><br><b>Function Wizard for</b><br><b>Spreadsheet Link EX</b> |      |                                         |     |
|-------------------------------------------------------------------------|------|-------------------------------|----------------------------------|-------------------------------------|--------------|---------------------------------------------------------------------------------|------|-----------------------------------------|-----|
|                                                                         |      | Microsoft Excel - Book1       |                                  |                                     |              |                                                                                 |      |                                         |     |
|                                                                         | File | Edit                          | View                             | Insert                              | Format Tools |                                                                                 | Data | Window                                  | Hel |
|                                                                         |      |                               |                                  |                                     |              |                                                                                 |      |                                         |     |
|                                                                         |      |                               |                                  |                                     |              |                                                                                 |      | SO O O O O O O D O O PReply with Chang  |     |
| startmatlab putmatrix getmatrix evalstring getfigure wizard preferences |      |                               |                                  |                                     |              |                                                                                 |      |                                         |     |
|                                                                         |      | Send data to<br><b>MATLAB</b> |                                  | <b>Retrieve data</b><br>from MATLAB |              |                                                                                 |      |                                         |     |
|                                                                         |      |                               |                                  |                                     |              | Import current<br><b>MATLAB</b> figure                                          |      | <b>Set MATLAB</b><br><b>Preferences</b> |     |

The Spreadsheet Link EX software is now ready for use.

#### <span id="page-14-0"></span>**Configuring Version 2007 of the Microsoft Excel Software**

- **1** Click **My Computer > Properties**. The System Properties pane appears.
- **2** Click the **Advanced** tab.
- **3** Click **Environment Variables**.
- **4** Under **System variables**, double-click the PATH variable. The Edit System Variable window appears.
- **5** Add *matlabroot*\bin\win32 to the **Variable value** field.

**Note** Throughout this document the notation *matlabroot* is the MATLAB root directory, the directory where the MATLAB is installed on your system.

- **6** Click **OK** on all dialog boxes until you exit System Properties.
- **7** Right-click the **MATLAB** shortcut icon and choose **Properties** from its context menu. The Properties pane appears.
- **8** In the **Target** field, enter /regserver.
- **9** Click **Apply**.
- **10** Start a Microsoft Excel session.
- **11** Enable the Spreadsheet Link EX add-in.
	- **a** Click **B**, the Microsoft Office Button.
	- **b** Click **Excel Options**. The Excel Options dialog box appears.
	- **c** Click **Add-Ins**.
	- **d** From the **Manage** selection list, choose **Excel Add-Ins**.
	- **e** Click **Go**. The Add-Ins dialog box appears.
	- **f** Click **Browse**.
- **g** Select *matlabroot*\toolbox\exlink\excllink.xla.
- **h** Click **Open**.
- **i** In the Add-Ins dialog box, the **Spreadsheet Link EX 3.0.1 for use with MATLAB** check box is now selected.

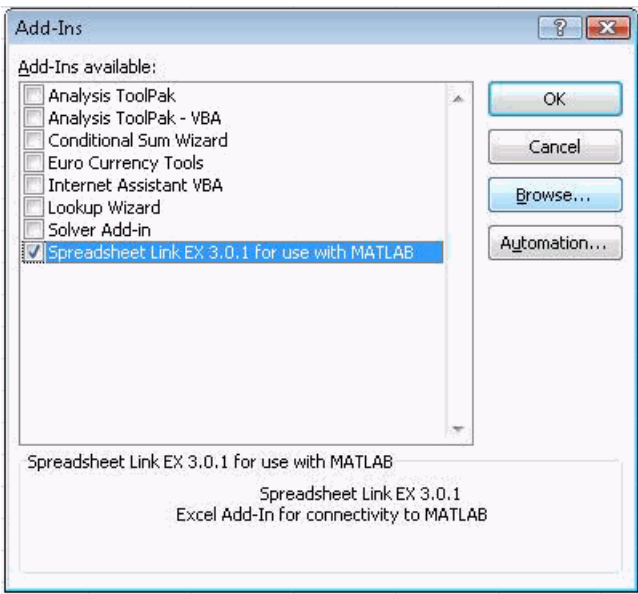

- **j** Click **OK** to close the Add-Ins dialog box.
- **k** Click **OK** to close the Excel Options dialog box.

The Spreadsheet Link EX add-in loads now and with each subsequent Excel session.

The **MATLAB Command Window** button appears on the Microsoft Windows taskbar.

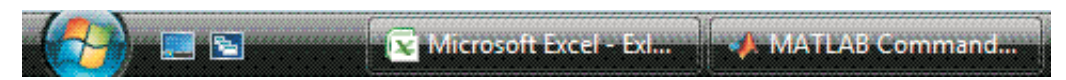

The Spreadsheet Link EX toolbar appears on your Excel worksheet.

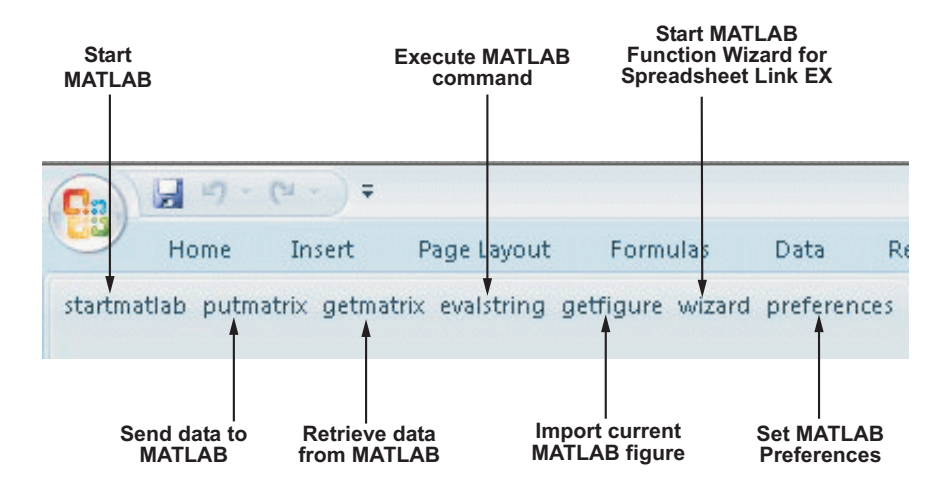

The Spreadsheet Link EX software is now ready for use.

## <span id="page-17-0"></span>**Setting Spreadsheet Link EX Preferences**

Use the Preferences dialog box to set Spreadsheet Link EX preferences. Click the **preferences** button in the Excel toolbar to open this dialog box.

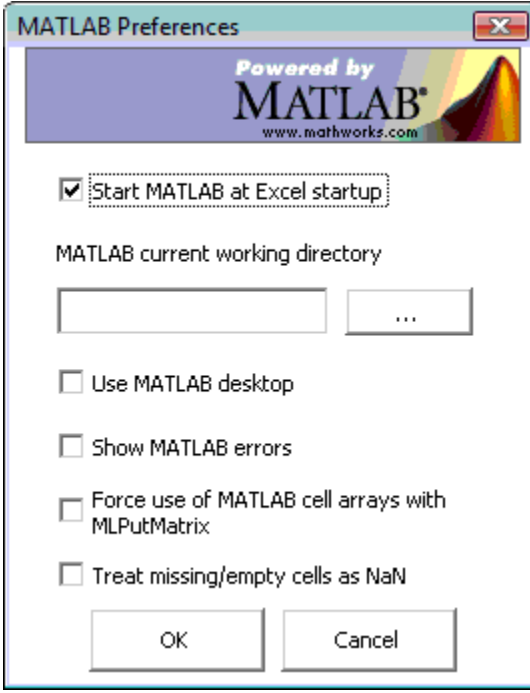

Preferences include:

- **• Start MATLAB when Excel starts (enabled by default)** starts a MATLAB session automatically when an Excel session starts.
- **• MATLAB current working directory** enables you to specify the current working directory for your MATLAB session at startup.
- **• Use MATLAB desktop** starts the MATLAB desktop, including the current directory, workspace, command history, and Command Window panes, when an Excel session starts.
- **• Force use of MATLAB cell arrays with MLPutMatrix** enables the MLPutMatrix function to use cell arrays for data transfer between the Excel software and the MATLAB workspace.
- **• Treat missing/empty cells as NaN** sets data in missing or empty cells to NaN or zero.

## <span id="page-19-0"></span>**Starting and Stopping the Spreadsheet Link EX Software**

#### **In this section...**

"Automatically Starting the Spreadsheet Link EX Software" on page 1-12

"Manually Starting the Spreadsheet Link EX Software" on page 1-12

"Connecting to an Existing MATLAB Session" on page 1-[13](#page-20-0)

"Stopping the Spreadsheet Link EX Software" on page 1-[13](#page-20-0)

#### **Automatically Starting the Spreadsheet Link EX Software**

When installed and configured according to the instructions in ["Configuring](#page-12-0) the Spreadsheet Link EX Software" on page 1[-5,](#page-12-0) the Spreadsheet Link EX and MATLAB software automatically start when you start a Microsoft Excel session.

#### **Manually Starting the Spreadsheet Link EX Software**

To start the Spreadsheet Link EX and MATLAB software manually from the Excel interface:

- **1** Click **Tools > Macro**.
- **2** Enter matlabinit into the **Macro Name/Reference** box.

For more information about the matlabinit function, see [Chapter 3,](#page-61-0) ["Function Reference".](#page-61-0)

**3** Click **Run**.

The MATLAB Command Window button appears on the Microsoft Windows taskbar.

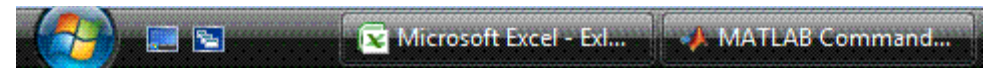

## <span id="page-20-0"></span>**Connecting to an Existing MATLAB Session**

To connect a new Excel session to an existing MATLAB session, start MATLAB with the spredsheetautomation command-line option. This option starts MATLAB as an automation server. The Command Window is minimized, and the Desktop is not running.

- **1** Right-click your MATLAB shortcut icon.
- **2** Select **Properties**.
- **3** Click the **Shortcut** tab.
- **4** Add the string /automation in the **Target** field. Remember to leave a space between matlab.exe and /automation.
- **5** Click **OK**.

**Note** This option works only if the current MATLAB session is a registered automation version. If not, the Excel software starts a new MATLAB session rather than connecting to the existing one.

## **Stopping the Spreadsheet Link EX Software**

- **•** To stop both the Spreadsheet Link EX and MATLAB software, stop the Excel session as you normally would.
- **•** To stop the Spreadsheet Link EX and MATLAB software and leave the Excel session running, enter the =MLClose() command into an Excel worksheet cell. You can use the MLOpen or matlabinit functions to restart the Spreadsheet Link EX and MATLAB sessions manually.

## <span id="page-21-0"></span>**About Functions**

#### **In this section...**

"How Spreadsheet Link EX Functions Differ from Microsoft® Excel Functions" on page 1-14

"Types of Spreadsheet Link EX Functions" on page 1-14

"Using Worksheets" on page 1[-15](#page-22-0)

"Working with Arguments in Spreadsheet Link EX Functions" on page 1[-17](#page-24-0)

["Using the MATLAB Function Wizard for the Spreadsheet Link EX](#page-26-0) Software" on page 1[-19](#page-26-0)

"Examples: Using Spreadsheet Link EX Functions in Macros" on page 1[-22](#page-29-0)

#### **How Spreadsheet Link EX Functions Differ from Microsoft Excel Functions**

- **•** Spreadsheet Link EX functions *perform an action*, while Microsoft Excel functions *return a value*.
- **•** Spreadsheet Link EX function names *are not* case sensitive; that is, MLPutMatrix and mlputmatrix are the same.
- **•** MATLAB function names and variable names *are* case sensitive; that is, BONDS, Bonds, and bonds are three different MATLAB variables. Standard MATLAB function names are always lowercase; for example, plot(f).

**Note** Excel operations and function keys may behave differently with Spreadsheet Link EX functions.

#### **Types of Spreadsheet Link EX Functions**

Spreadsheet Link EX functions manage the connection and data exchange between the Excel software and the MATLAB workspace, without your ever needing to leave the Excel environment. You can run functions as worksheet cell formulas or in macros. The Spreadsheet Link EX software enables theExcel product to act as an easy-to-use data-storage and

<span id="page-22-0"></span>application-development front end for the MATLAB software, which is a powerful computational and graphical processor.

There are two types of Spreadsheet Link EX functions: link management functions and data management functions.

Link management functions initialize, start, and stop the Spreadsheet Link EX and MATLAB software. You can run any link management function other than matlabinit as a worksheet cell formula or in macros. You must run the matlabinit function from the Excel **Tools > Macro** menu, or in macro subroutines.

Data management functions copy data between the Excel software and the MATLAB workspace, and execute MATLAB commands in the Excel interface. You can run any data management function other than MLPutVar and MLGetVar as a worksheet cell formula or in macros. The MLPutVar and MLGetVar functions can run only in macros.

For more information about Spreadsheet Link EX functions, see [Chapter 3,](#page-61-0) ["Function Reference".](#page-61-0)

### **Using Worksheets**

#### **Entering Functions into Worksheet Cells**

Spreadsheet Link EX functions expect A1-style worksheet cell references; that is, columns designated with letters and rows with numbers (the default reference style). If your worksheet shows columns designated with numbers instead of letters:

#### **1** Click **Tools > Options**.

- **2** Click the **General** tab.
- **3** Under **Settings**, clear the **R1C1 reference style** check box.

Enter Spreadsheet Link EX functions directly into worksheet cells as worksheet formulas. Begin worksheet formulas with  $+$  or  $=$  and enclose function arguments in parentheses. The following example uses MLPutMatrix to put the data in cell C10 into matrix A:

```
=MLPutMatrix("A", C10)
```
For more information on specifying arguments in Spreadsheet Link EX functions, see ["Working with Arguments in Spreadsheet Link EX Functions"](#page-24-0) on page 1-[17](#page-24-0).

**Note** Do not use the Excel Function Wizard. It can generate unpredictable results.

After a Spreadsheet Link EX function successfully executes as a worksheet formula, the cell contains the value 0. While the function executes, the cell might continue to show the formula you entered.

To change the active cell when an operation completes, click **Excel Tools Options > Edit > Move Selection after Enter**. This action provides a useful confirmation for lengthy operations.

#### **Automatic Calculation Mode Vs. Manual Calculation Mode**

Spreadsheet Link EX functions are most effective in automatic calculation mode. To *automate* the recalculation of a Spreadsheet Link EX function, add to it a cell whose value changes. In the following example, the MLPutMatrix function reexecutes when the value in cell C1 changes:

```
=MLPutMatrix("bonds", D1:G26) + C1
```
**Note** Be careful to avoid creating endless recalculation loops.

To use MLGetMatrix in manual calculation mode:

**1** Enter the function into a cell.

**2** Press **F2**.

**3** Press **Enter**. The function executes.

<span id="page-24-0"></span>Spreadsheet Link EX functions do not automatically adjust cell addresses. If you use explicit cell addresses in a function, you must edit the function arguments to reference a new cell address when you do either of the following:

- **•** Insert or delete rows or columns.
- **•** Move or copy the function to another cell.

**Note** Pressing **F9** to recalculate a worksheet affects only Excel functions. This key does not operate on Spreadsheet Link EX functions.

### **Working with Arguments in Spreadsheet Link EX Functions**

This section describes tips for managing variable-name arguments and data-location arguments in Spreadsheet Link EX functions.

#### **Variable-Name Arguments**

- **•** You can *directly* or *indirectly* specify a variable-name argument in most Spreadsheet Link EX functions:
	- **-** To specify a variable name directly, enclose it in double quotation marks; for example, MLDeleteMatrix("Bonds").
	- **-** To specify a variable name as an indirect reference, enter it without quotation marks. The function evaluates the contents of the argument to get the variable name. The argument must be a worksheet cell address or range name; for example, MLDeleteMatrix(C1).

#### **Data-Location Arguments**

- **•** A data-location argument must be a worksheet cell address or range name.
- **•** Do not enclose a data-location argument in quotation marks (except in MLGetMatrix, which has unique argument conventions).
- **•** A data-location argument can include a worksheet number; for example, Sheet3!B1:C7 or Sheet2!OUTPUT.

**Note** You can reference special characters as part of a worksheet name in MLGetMatrix or MLPutMatrix by embedding the worksheet name within single quotation marks ('').

## <span id="page-26-0"></span>**Using the MATLAB Function Wizard for the Spreadsheet Link EX Software**

The MATLAB Function Wizard for the Spreadsheet Link EX software allows you to browse MATLAB directories and run functions from within the Excel interface.

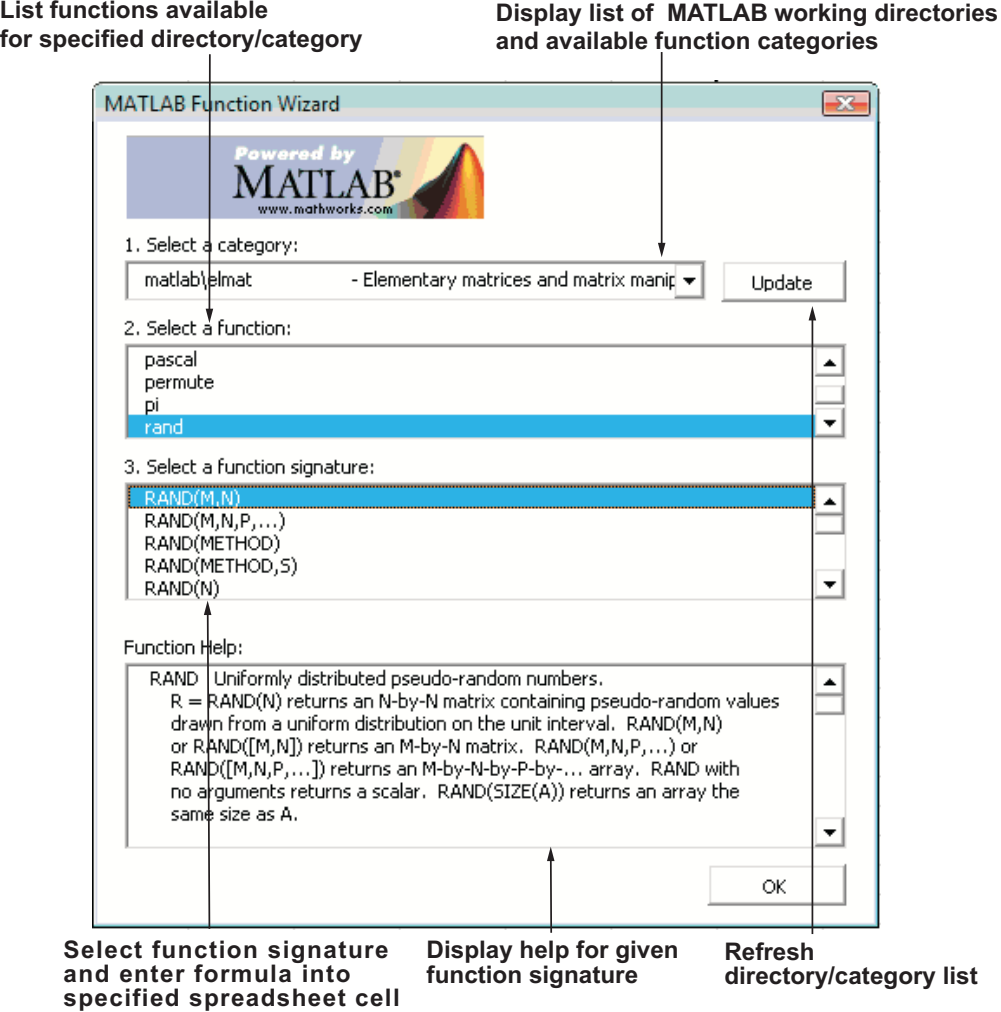

You can use this wizard to:

#### **1 Display a list of all MATLAB working directories and function categories**

All directories or categories in the current MATLABPATH display in the **Select a category** field. Click an entry in the list to select it. Each entry in the list displays as a directory path plus a description read from the Contents.m file in that directory. If no Contents.m file is found, the directory/category display notifies you as follows:

finance\finsupport -(No table of contents file)

To refresh the directory/category list, click the **Update** button.

**2 Choose a particular directory or category, and list functions available for that directory or category**

After you select a directory or category, available functions for that directory or category display in the **Select a function** field. Click a function name to select it.

#### **3 Parse a specified function signature and enter a formula into the current spreadsheet cell**

After you select a function, available function signatures for the specified function display in the **Select a function signature** field. Click a function signature to display the Function Arguments pane.

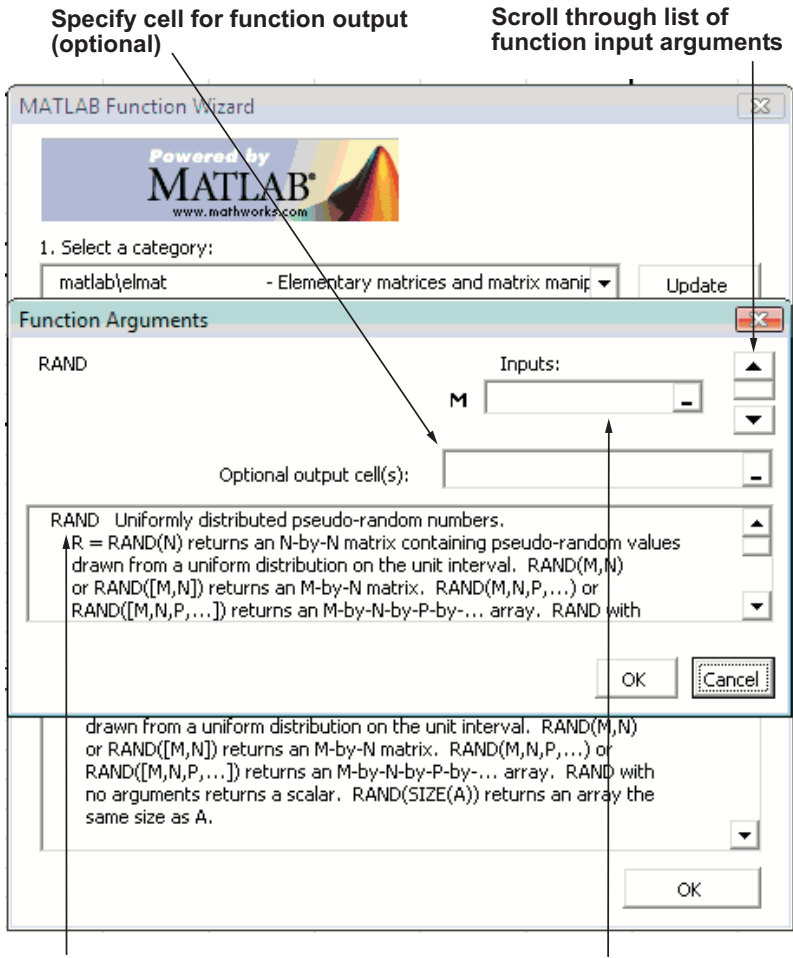

**Double-click function signature** to display Function Arguments pane ... **Enter function arguments** 

<span id="page-29-0"></span>By default, the output of the selected function appears in the current spreadsheet cell using the Spreadsheet Link EX function matlabfcn. In the following example, the output displays in the current spreadsheet cell and generates a MATLAB figure:

```
=matlabfcn("plot",Sheet1!$B$2:$D$4)
```
Specifying a target range of cells using the **Optional output cell(s)** field in the Function Arguments dialog box causes the selected function to appear in the current spreadsheet cell as an argument of the matlabsub function. In addition, matlabsub includes an argument that indicates where to write the function's output. In the following example, the data from A2 is input to the rand function, whose target cell is B2:

=matlabsub("rand","Sheet1!\$B\$2",Sheet1!\$A\$2)

#### **4 Display online help headers for functions**

After you select a function signature from the **Select a function signature** field, its help header appears in the **Function Help** field.

#### **Examples: Using Spreadsheet Link EX Functions in Macros**

#### **About the Examples**

This section contains examples that show how to manipulate MATLAB data using Spreadsheet Link EX.

- **•** For an example of how to exchange data between the MATLAB and Excel workspaces, see "Importing and Exporting Data between the Microsoft<sup>®</sup> Excel Interface and the MATLAB Workspace" on page 1-[23](#page-30-0).
- **•** For an example of how to export data from the MATLAB workspace and display it in an Excel worksheet, see ["Sending MATLAB Data to an Excel](#page-30-0) Worksheet and Displaying the Results" on page 1-[23.](#page-30-0)

#### <span id="page-30-0"></span>**Importing and Exporting Data between the Microsoft Excel Interface and the MATLAB Workspace**

**•** This example uses MLGetMatrix in a macro subroutine to export data from the MATLAB matrix A into the Excel worksheet Sheet1.

```
Sub Test1()
   MLGetMatrix "A", "Sheet1!A5"
   MatlabRequest
End Sub
```
**Note** The MatlabRequest function initializes internal Spreadsheet Link EX variables and enables MLGetMatrix to function in the subroutine.

**•** This example uses MLPutMatrix in a macro subroutine to import data into the MATLAB matrix A, from a specified cell range in the Excel worksheet Sheet1.

```
Sub Test2()
  Set myRange = Range("A1:C3")
 MLPutMatrix "A", myRange
End Sub
```
#### **Sending MATLAB Data to an Excel Worksheet and Displaying the Results**

In this example, you run MATLAB commands using VBA, send MATLAB data to the Excel software, and display the results in an Excel dialog box.

- **1** Start an Excel session.
- **2** Initialize the MATLAB session by clicking the **startmatlab** button in the Spreadsheet Link EX toolbar or by running the matlabinit function.
- **3** If the Spreadsheet Link EX add-in is not enabled, enable it.
- **•** For instructions on enabling this add-in for the Excel 2003 software, see ["Configuring Version 2003 and Earlier Versions of the Microsoft®](#page-12-0) Excel Software" on page 1[-5.](#page-12-0)
- **•** For instructions on enabling this add-in for the Excel 2007 software, see "Configuring Version 2007 of the Microsoft® Excel Software" on page 1[-7.](#page-14-0)
- **4** Enable the Spreadsheet Link EX software as a Reference in the Microsoft® Visual Basic® editor.
	- **a** Open a Visual Basic® session.
		- **•** If you are running the Excel 2003 software, click **Tools > Macro > Visual Basic Editor**.
		- **•** If you are running the Excel 2007 software, click the Visual Basic button,  $\left| \begin{matrix} 2 \\ 1 \end{matrix} \right|$  or press  $\text{Alt} + \text{F11}$ .
	- **b** In the Visual Basic toolbar, click **Tools > References**.
	- **c** In the References VBA Project dialog box, select the **SpreadsheetLinkEX** check box.
	- **d** Click **OK**.
- **5** In the Visual Basic editor, create a module.
	- **a** Right-click the **Microsoft Excel Objects** folder in the **Project — VBAProject** browser.
	- **b** Select **Insert > Module**.
- **6** Enter the following code into the module window:

```
Option Base 1
Sub Method1()
   MLShowMatlabErrors "yes"
    '''To MATLAB:
    Dim Vone(2, 2) As Double 'Input
    Vone(1, 1) = 1Vone(1, 2) = 2Vone(2, 1) = 3
```

```
Vone(2, 2) = 4MLPutMatrix "a", Range("A1:B2")
   MLPutVar "b", Vone
   MLEvalString ("c = a*b")
   MLEvalString (d = eig(c)'''From MATLAB:
   Dim Vtwo As Variant 'Output
   MLGetVar "c", Vtwo
   MsgBox "c is " & Vtwo(1, 1)
   MLGetMatrix "b", Range("A7:B8").Address
   MatlabRequest
   MLGetMatrix "c", "Sheet1!A4:B5"
   MatlabRequest
    Sheets("Sheet1").Select
    Range("A10").Select
   MLGetMatrix "d", ActiveCell.Address
   MatlabRequest
End Sub
```
**Tip** Copy and paste this code into the Visual Basic editor from the HTML version of the documentation.

**7** Run the code. Press **F5** or click **Run > Run Sub/UserForm**.

The following dialog box appears.

<span id="page-33-0"></span>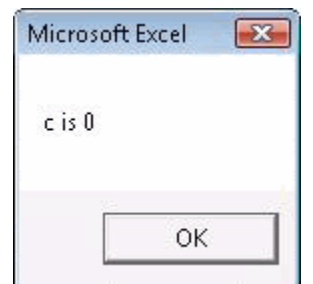

**8** Click **OK** to close the dialog box.

**Note** Do not include MatlabRequest in a macro function unless the macro function is called from a subroutine.

**Tip** In macros, leave a space between the function name and the first argument; do not use parentheses.

## **Working with Dates**

Default Microsoft Excel date numbers represent the number of days that have passed since January 1, 1900; for example, May 15, 1996 is represented as 35200 in the Excel software.

However, MATLAB date numbers represent the number of days that have passed since January 1, 0000, so May 15, 1996 is represented as 729160 in the MATLAB software. Therefore, the difference in dates between the Excel software and the MATLAB software is a constant, 693960 (729160 minus 35200).

To use date numbers in MATLAB calculations, apply the 693960 constant as follows:

**•** Add it to Excel date numbers that are read into the MATLAB software.

**•** Subtract it from MATLAB date numbers that are read into the Excel software.

**Note** If you use the optional Excel 1904 date system, the constant is 695422.

Dates are stored internally in the Excel software as numbers and are unaffected by locale.

## <span id="page-35-0"></span>**Localization Information**

This document uses the Microsoft Excel software with an English (United States) Microsoft Windows regional setting for illustrative purposes. If you use the Spreadsheet Link EX software with a non-English (United States) Windows desktop environment, certain syntactical elements may not work as illustrated. For example, you may have to replace the comma (,) delimiter within Spreadsheet Link EX commands with a semicolon (;) or other operator.

Please consult your Windows documentation to determine which regional setting differences exist among non-U.S. versions.
# Solving Problems with the Spreadsheet Link EX Software

- **•** "Running the Examples" on page 2[-2](#page-37-0)
- **•** "Modeling Data Sets Using Data Regression and Curve Fitting" on page 2[-3](#page-38-0)
- **•** "Interpolating Data" on page 2-[11](#page-46-0)
- **•** "Pricing Stock Options Using the Binomial Model" on page 2[-15](#page-50-0)
- **•** ["Calculating and Plotting the Efficient Frontier of Financial Portfolios"](#page-54-0) on page 2-[19](#page-54-0)
- **•** "Mapping Time and Bond Cash Flows" on page 2-[23](#page-58-0)

**Note** For other applications, see "Using Spreadsheet Link EX with Bioinformatic Data".

#### <span id="page-37-0"></span>**Running the Examples**

The following sections show how the Microsoft Excel, Spreadsheet Link EX, and MATLAB software work together to solve real-world problems.

These examples are included with the Spreadsheet Link EX product. To run them:

- **1** Start Excel, Spreadsheet Link EX, and MATLAB sessions.
- **2** Navigate to the directory *matlabroot*\toolbox\exlink\.
- **3** Open the file ExliSamp.xls
- **4** Execute the examples as needed.

**Note** Examples 1 and 2 use MATLAB functions only. Examples 3, 4, and 5 use Financial Toolbox™ functions. The Financial Toolbox software requires the Statistics Toolbox™ and Optimization Toolbox™ products.

#### <span id="page-38-0"></span>**Modeling Data Sets Using Data Regression and Curve Fitting**

#### **In this section...**

"Using Worksheets" on page 2-3

"Using Macros" on page 2-[6](#page-41-0)

Regression techniques and curve fitting attempt to find functions that describe the relationship among variables. In effect, they attempt to build mathematical models of a data set. MATLAB matrix operators and functions simplify this task.

This example shows both data regression and curve fitting. It also executes the same example in a worksheet version and a macro version. The example uses Microsoft Excel worksheets to organize and display the data. Spreadsheet Link EX functions copy the data to the MATLAB workspace, and then executes MATLAB computational and graphic functions. The macro version also returns output data to an Excel worksheet.

#### **Using Worksheets**

**1** Click the **Sheet1** tab on the ExliSamp.xls window. The worksheet for this example appears.

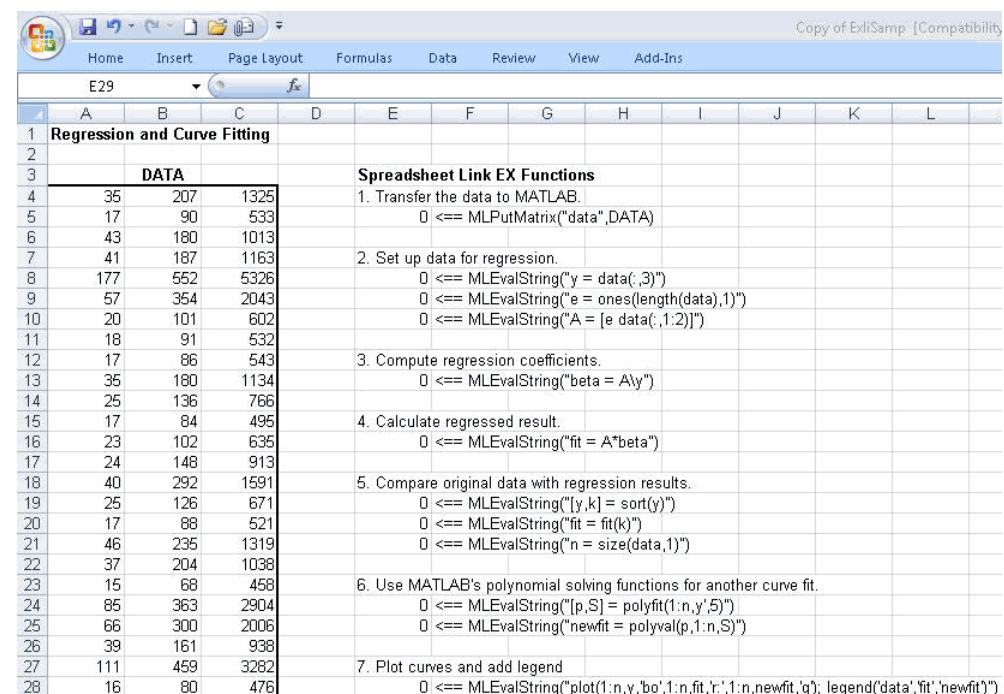

The worksheet contains one named range: A4:C28 is named DATA and contains the data set for this example.

- **2** Make E5 the active cell. Press **F2**; then press **Enter** to execute the Spreadsheet Link EX function that copies the sample data set to the MATLAB workspace. The data set contains 25 observations of three variables. There is a strong linear dependence among the observations; in fact, they are close to being scalar multiples of each other.
- **3** Move to cell E8 and press **F2**; then press **Enter**. Repeat with cells E9 and E10. These Spreadsheet Link EX functions regress the third column of data on the other two columns, and create the following:
	- **•** A single vector y containing the third-column data.
	- **•** A three-column matrix A, that consists of a column of ones followed by the rest of the data.
- **4** Execute the function in cell E13. This function computes the regression coefficients by using the MATLAB back slash (\) operation to solve the (overdetermined) system of linear equations,  $A^*$ beta = y.
- **5** Execute the function in cell E16. MATLAB matrix-vector multiplication produces the regressed result (fit).
- **6** Execute the functions in cells E19, E20, and E21. These functions do the following:
	- **a** Compare the original data with fit.
	- **b** Sort the data in increasing order and apply the same permutation to fit.
	- **c** Create a scalar for the number of observations.
- **7** Execute the functions in cells E24 and E25. Often it is useful to fit a polynomial equation to data. To do so, you would ordinarily have to set up a system of simultaneous linear equations and solve for the coefficients. The MATLAB polyfit function automates this procedure, in this case for a fifth-degree polynomial. The polyval function then evaluates the resulting polynomial at each data point to check the goodness of fit (newfit).
- **8** Execute the function in cell E28. The MATLAB plot function graphs the original data (blue circles), the regressed result fit (dashed red line), and the polynomial result (solid green line). It also adds a legend.

<span id="page-41-0"></span>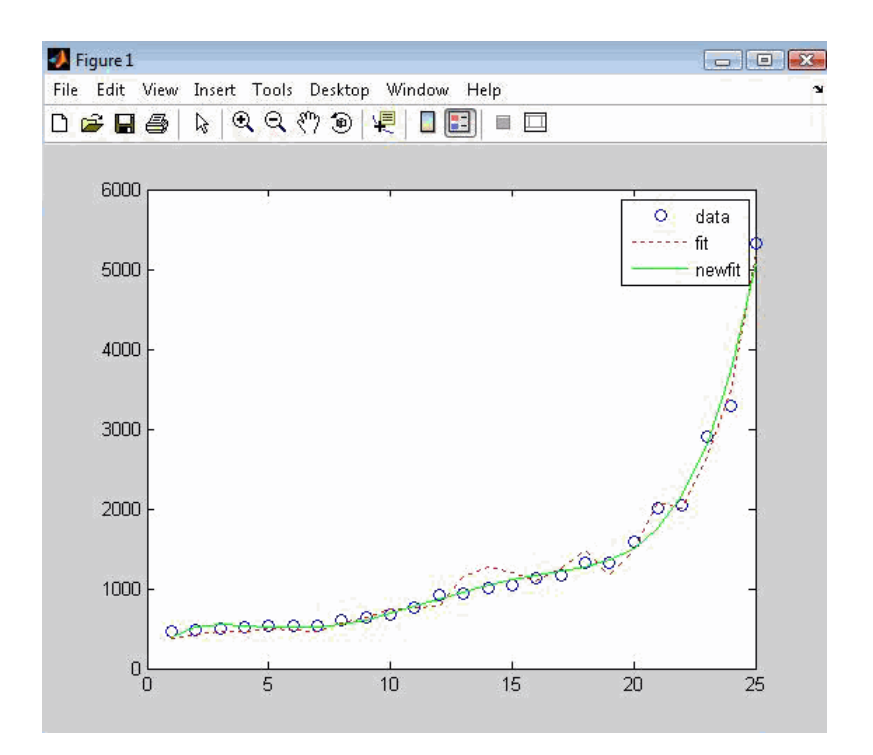

Since the data is closely correlated but not exactly linearly dependent, the fit curve (dashed line) shows a close, but not an exact, fit. The fifth-degree polynomial curve, newfit, is a more accurate mathematical model for the data.

When you finish this version of the example, close the figure window.

#### **Using Macros**

**1** Click the **Sheet2** tab on ExliSamp.xls. The worksheet for this example appears.

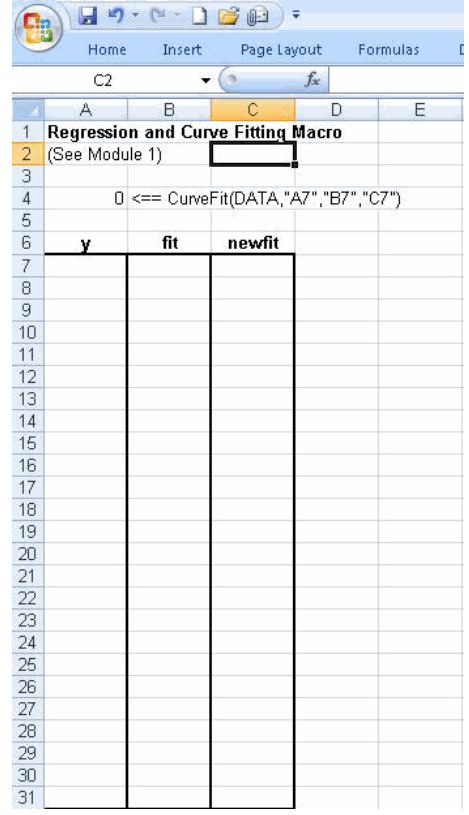

**2** Make cell A4 the active cell, but do not execute it yet.

Cell A4 calls the macro CurveFit, which you can examine in the Microsoft Visual Basic environment.

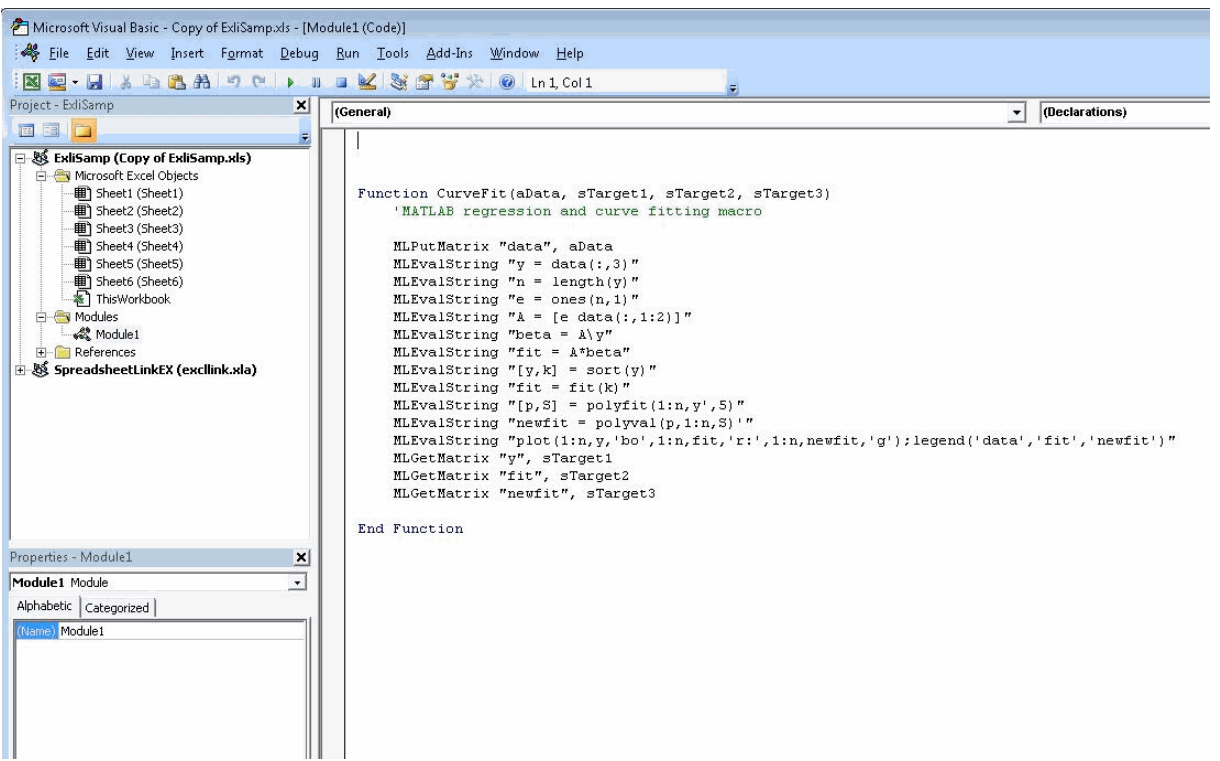

- While this module is open, make sure that the Spreadsheet Link EX add-in is enabled.
	- **•** If you are using the Excel 2003 software:
		- Click **Tools > References**.
		- In the **References** dialog box, make sure that the excllink.xla check box is selected. If not, select it.
		- Click **OK**.
	- **•** If you are using the Excel 2007 software:
		- Click the Microsoft Office Button,
		- Click **Options**. The Excel Options pane appears.
		- Click **Add-Ins**.
- **4** From the **Manage** selection list, choose **Excel Add-Ins**.
- **5** Click **Go**. The Add-Ins pane appears.
- **6** Make sure that the **Spreadsheet Link EX 3.0.1 for use with MATLAB** check box is selected. If not, select it.

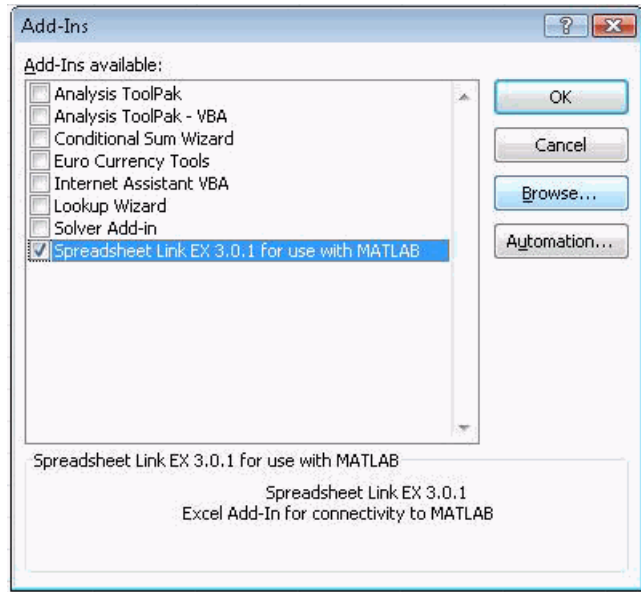

- **7** Click **OK** to close the Add-Ins pane.
- **8** Click **OK** to close the Excel Options pane.
- **4** In cell A4 of **Sheet2**, press **F2**; then press **Enter** to execute the CurveFit macro. The macro does the following:
	- **a** Runs the same functions as the worksheet example (in a slightly different order), including plotting the graph.
	- **b** Calls the MLGetMatrix function in the CurveFit macro. This macro copies to the worksheet the original data  $y$  (sorted), the corresponding regressed data fit, and the polynomial data newfit.

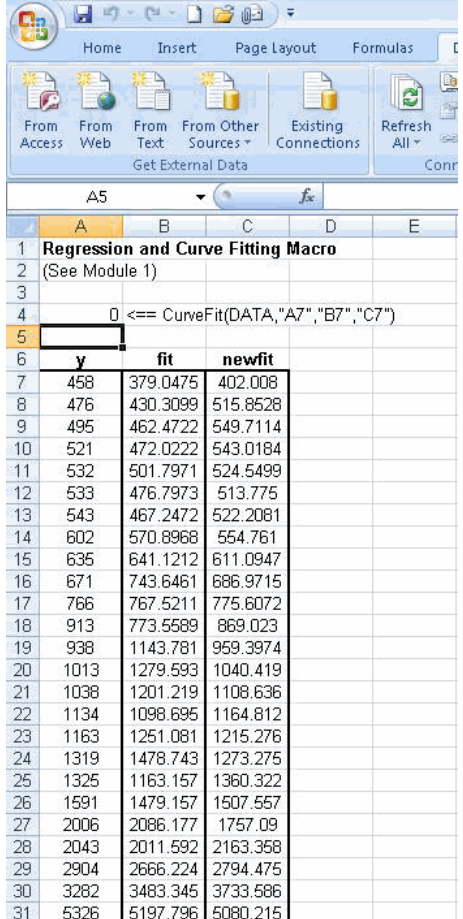

#### <span id="page-46-0"></span>**Interpolating Data**

Interpolation is a process for estimating values that lie between known data points. It is important for applications such as signal and image processing and data visualization. MATLAB interpolation functions let you balance the smoothness of data fit with execution speed and efficient memory use.

This example uses a two-dimensional data-gridding interpolation function on thermodynamic data, where volume has been measured for time and temperature values. It finds the volume values underlying the two-dimensional, time-temperature function for a new set of time and temperature coordinates.

The example uses a Microsoft Excel worksheet to organize and display the original data and the interpolated output data. You use Spreadsheet Link EX functions to copy the data to and from the MATLAB workspace, and then execute the MATLAB interpolation function. Finally, you invoke MATLAB graphics to display the interpolated data in a three-dimensional color surface.

**1** Click the **Sheet3** tab on ExliSamp.xls. The worksheet for this example appears.

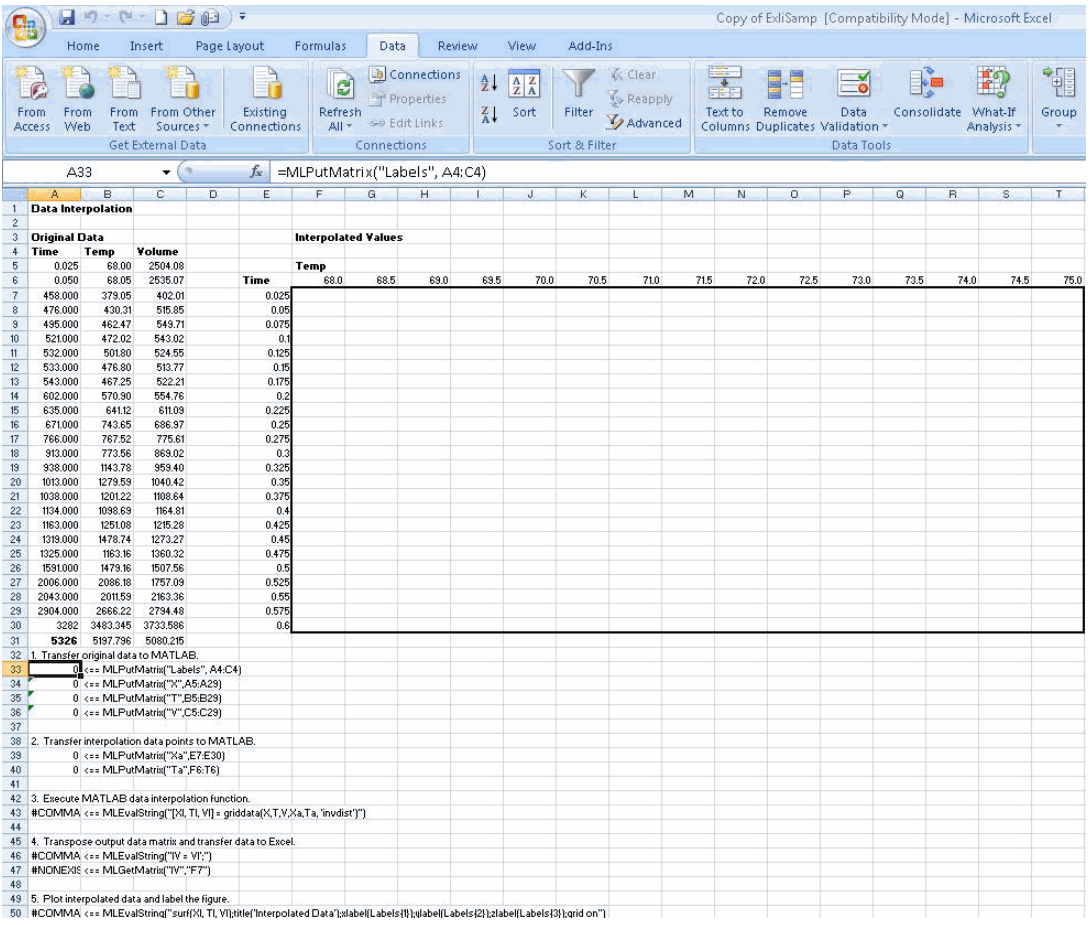

The worksheet contains the measured thermodynamic data in cells A5:A29, B5:B29, and C5:C29. The time and temperature values for interpolation are in cells E7:E30 and F6:T6, respectively.

- **2** Make A33 the active cell. Press **F2**; then press **Enter** to execute the Spreadsheet Link EX function that passes the Time, Temp, and Volume labels to the MATLAB workspace.
- **3** Make A34 the active cell. Press **F2**; then press **Enter** to execute the Spreadsheet Link EX function that copies the original time data to the MATLAB workspace. Move to cell A35 and execute the function to copy the

original temperature data. Execute the function in cell A36 to copy the original volume data.

- **4** Move to cell A39 and press **F2**; then press **Enter** to copy the interpolation time values to the MATLAB workspace. Execute the function in cell A40 to copy the interpolation temperature values.
- **5** Execute the function in cell A43. griddata is the MATLAB two-dimensional interpolation function that generates the interpolated volume data using the inverse distance method.
- **6** Execute the functions in cells A46 and A47 to transpose the interpolated volume data and copy it to the Excel worksheet. The data fills cells F7:T30, which are enclosed in a border.

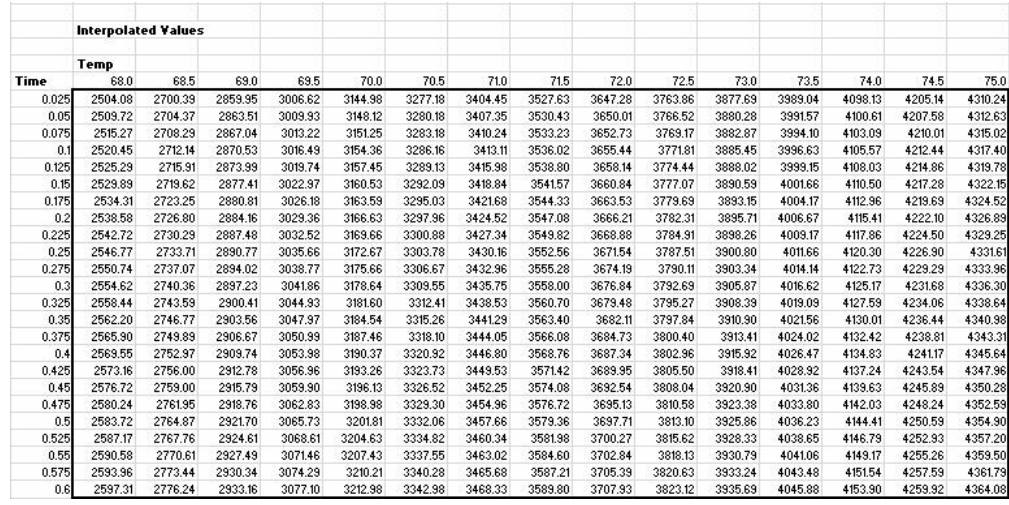

**7** Execute the function in cell A50. The MATLAB software plots and labels the interpolated data on a three-dimensional color surface, with the color proportional to the interpolated volume data.

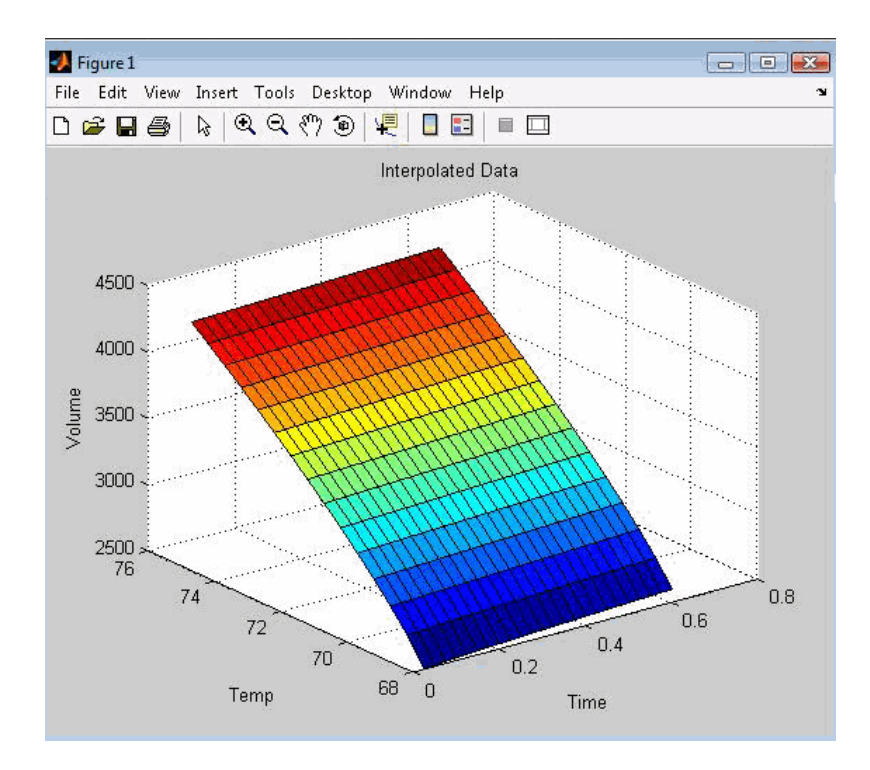

When you finish the example, close the figure window.

#### <span id="page-50-0"></span>**Pricing Stock Options Using the Binomial Model**

The Financial Toolbox product provides functions that compute prices, sensitivities, and profits for portfolios of options or other equity derivatives. This example uses the binomial model to price an option. The binomial model assumes that the probability of each possible price over time follows a binomial distribution. That is, prices can move to only two values, one up or one down, over any short time period. Plotting these two values over time is known as building a *binomial tree*.

This example organizes and displays input and output data using a Microsoft Excel worksheet. Spreadsheet Link EX functions copy data to a MATLAB matrix, calculate the prices, and return data to the worksheet.

**Note** This example requires the Financial Toolbox software.

**1** Click the **Sheet4** tab on ExliSamp.xls to open the worksheet for this example.

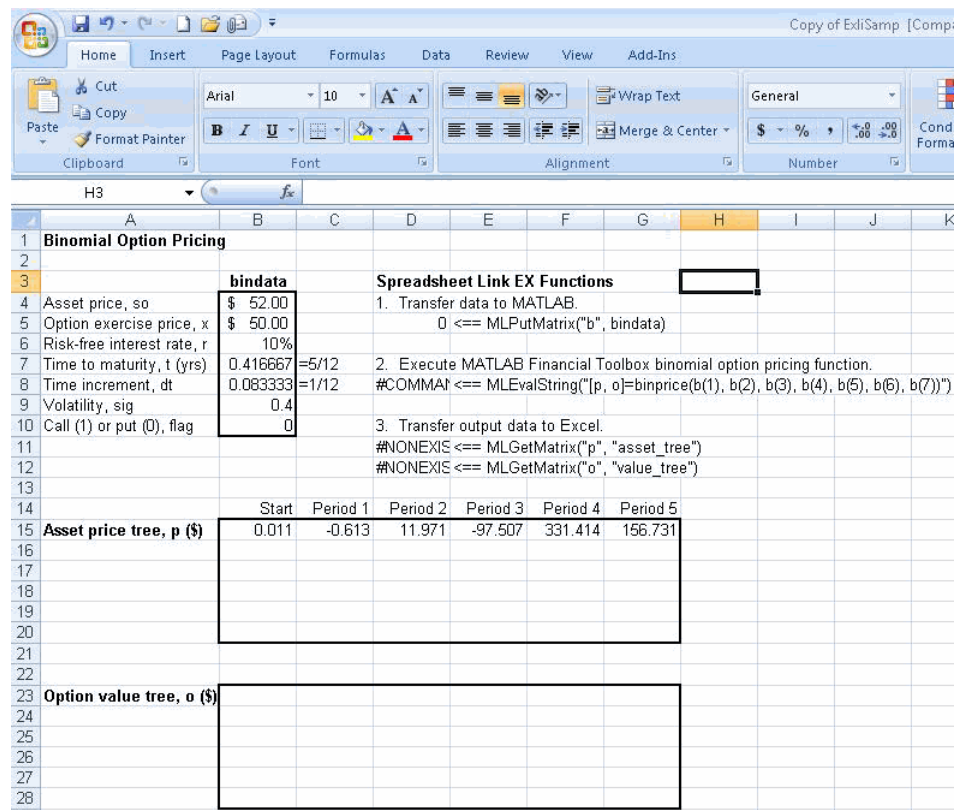

The worksheet contains three named ranges:

- **•** B4:B10 named bindata. Two cells in bindata contain formulas:
	- **–** B7 contains =5/12
	- **–** B8 contains =1/12
- **•** B15 named asset\_tree.
- **•** B23 named value\_tree.
- **2** Make D5 the active cell. Press **F2**; then press **Enter** to execute the Spreadsheet Link EX function that copies the asset data to the MATLAB workspace.
- **3** Move to D8 and execute the function that computes the binomial prices.

**4** Execute the functions in D11 and D12 to copy the price data to the Excel worksheet.

The worksheet looks as follows.

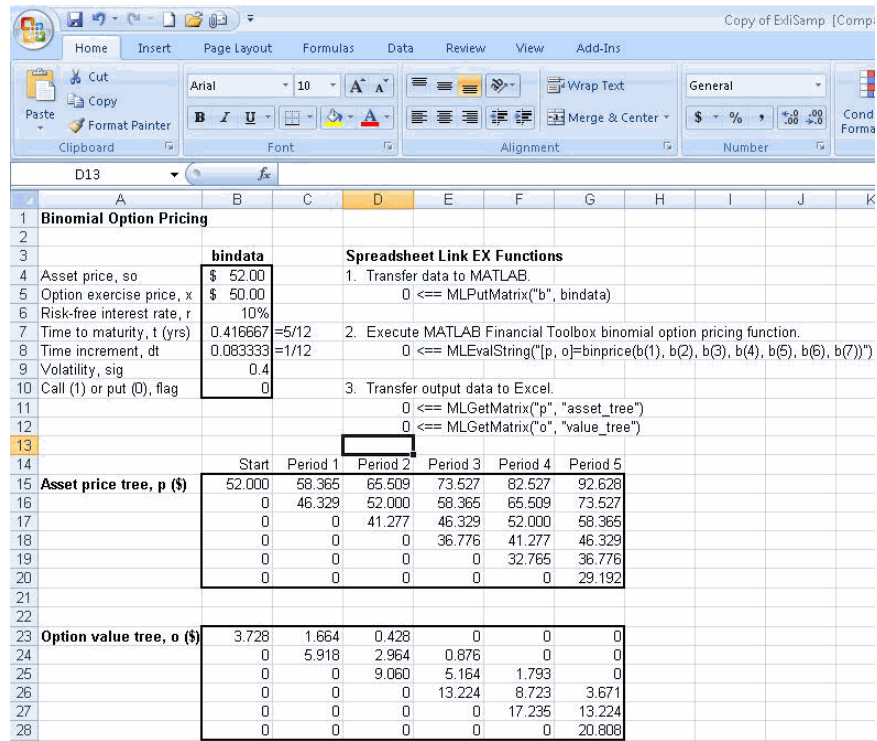

Read the asset price tree as follows:

- **•** Period 1 shows the up and down prices.
- **•** Period 2 shows the up-up, up-down, and down-down prices.
- **•** Period 3 shows the up-up-up, up-up, down-down, and down-down-down prices.
- **•** And so on.

Ignore the zeros. The option value tree gives the associated option value for each node in the price tree. The option value is zero for prices significantly

above the exercise price. Ignore the zeros that correspond to a zero in the price tree.

**5** Try changing the data in B4:B10 and reexecuting the Spreadsheet Link EX functions.

**Note** If you increase the time to maturity (B7) or change the time increment (B8), you may need to enlarge the output tree areas.

**6** When you finish the example, close the figure window.

#### <span id="page-54-0"></span>**Calculating and Plotting the Efficient Frontier of Financial Portfolios**

MATLAB and Financial Toolbox functions compute and plot risks, variances, rates of return, and the efficient frontier of portfolios. Efficient portfolios have the lowest aggregate variance, or risk, for a given return.Microsoft Excel and the Spreadsheet Link EX software let you set up data, execute financial functions and MATLAB graphics, and display numeric results.

This example analyzes three portfolios, using rates of return for six time periods. In actual practice, these functions can analyze many portfolios over many time periods, limited only by the amount of computer memory available.

**Note** This example requires the Financial Toolbox software.

**1** Click the **Sheet5** tab on ExliSamp.xls. The worksheet for this example appears.

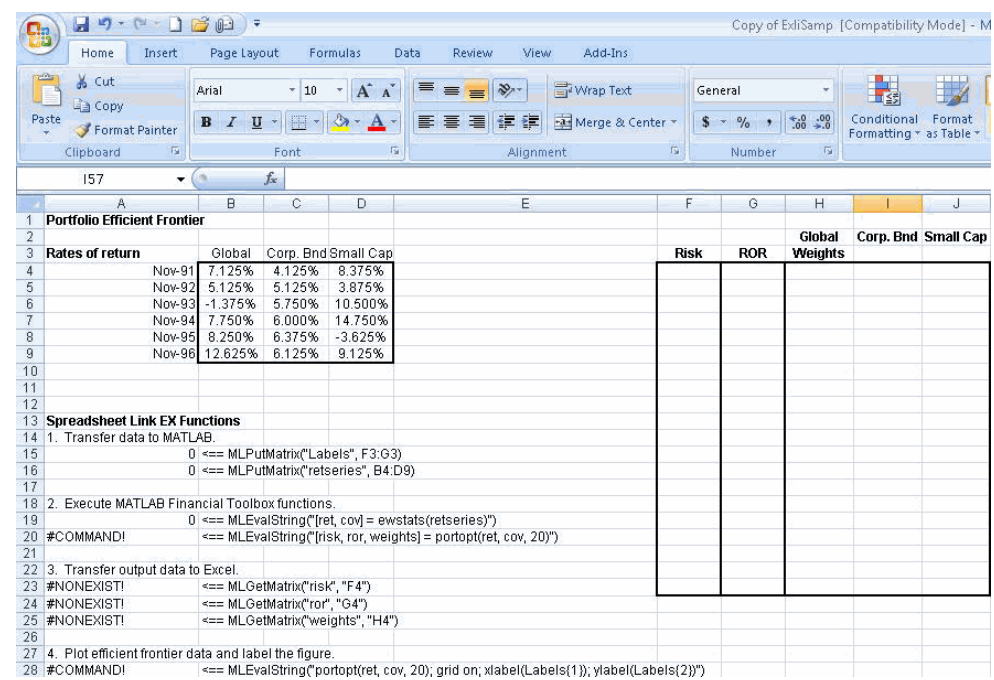

- **2** Make A15 the active cell. Press **F2**; then press **Enter**. The Spreadsheet Link EX function transfers the labels that describe the output that the MATLAB software computes.
- **3** Make A16 the active cell to copy the portfolio return data to the MATLAB workspace.
- **4** Execute the functions in A19 and A20 to compute the Financial Toolbox efficient frontier function for 20 points along the frontier.
- **5** Execute the Spreadsheet Link EX functions in A23, A24, and A25 to copy the output data to the Excel worksheet.

The worksheet looks as follows.

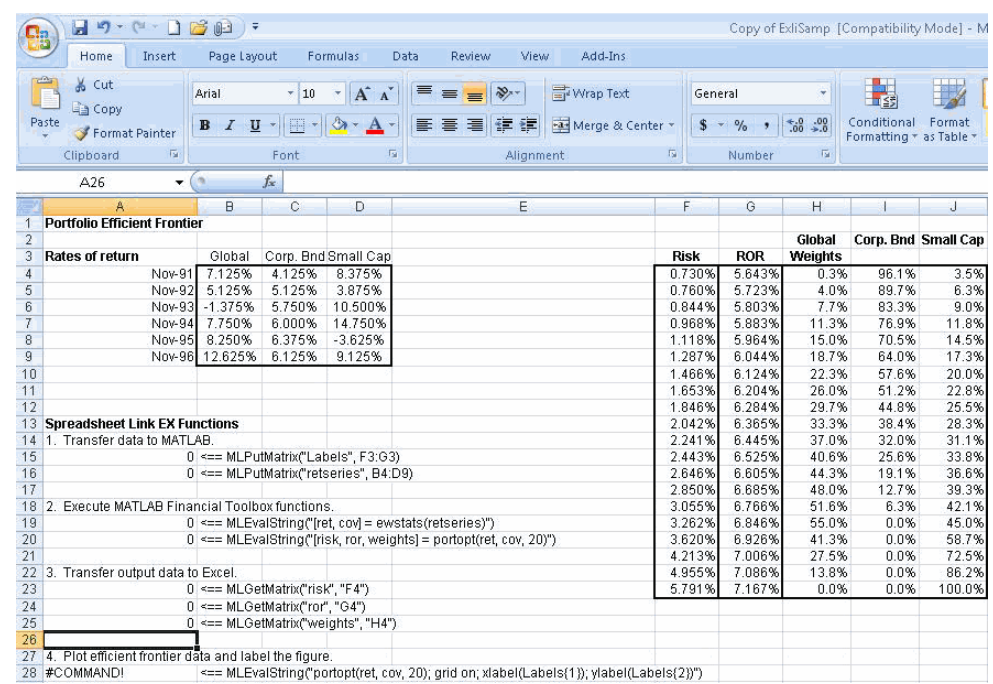

The data describes the efficient frontier for these three portfolios: that set of points representing the highest rate of return (ROR) for a given risk. For each of the 20 points along the frontier, the weighted investment in each portfolio (Weights) would achieve that rate of return.

**6** Now move to A28 and press **F2**; then press **Enter** to execute the Financial Toolbox function that plots the efficient frontier for the same portfolio data.

The following figure appears.

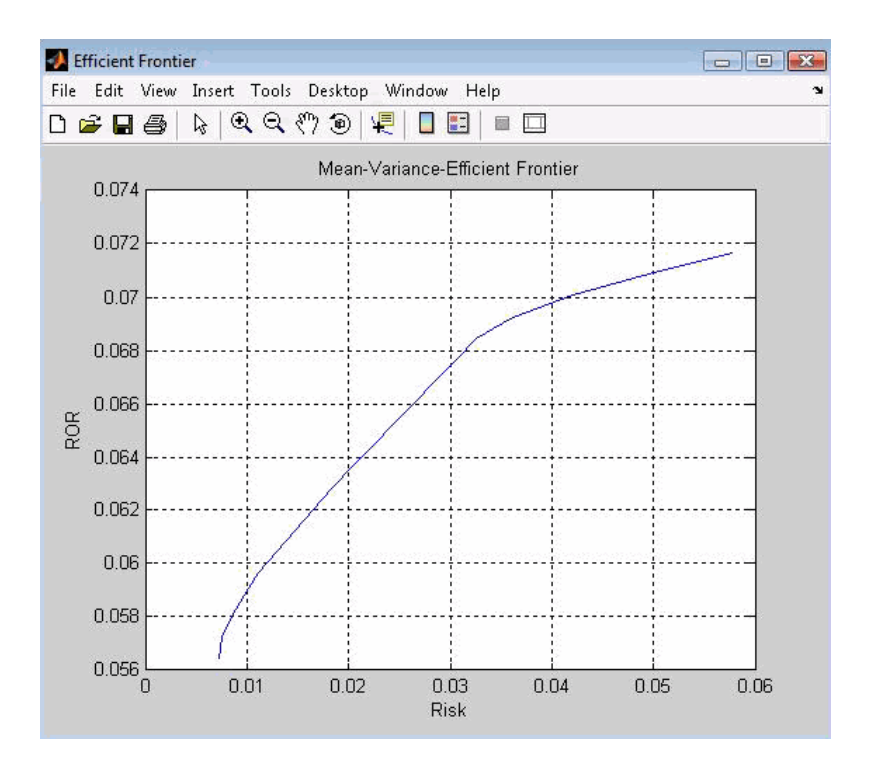

The light blue line shows the efficient frontier. Note the change in slope above a 6.8% return because the Corporate Bond portfolio no longer contributes to the efficient frontier.

**7** To try running this example using different data, close the figure window and change the data in cells B4:D9. Then reexecute all the Spreadsheet Link EX functions. The worksheet then shows the new frontier data, and the MATLAB software displays a new efficient frontier graph.

When you finish this example, close the figure window.

#### <span id="page-58-0"></span>**Mapping Time and Bond Cash Flows**

This example shows how to use the Financial Toolbox and Spreadsheet Link EX software to compute a set of cash flow amounts and dates, given a portfolio of five bonds with known maturity dates and coupon rates.

**1** Click the **Sheet6** tab on ExliSamp.xls. The worksheet for this example appears.

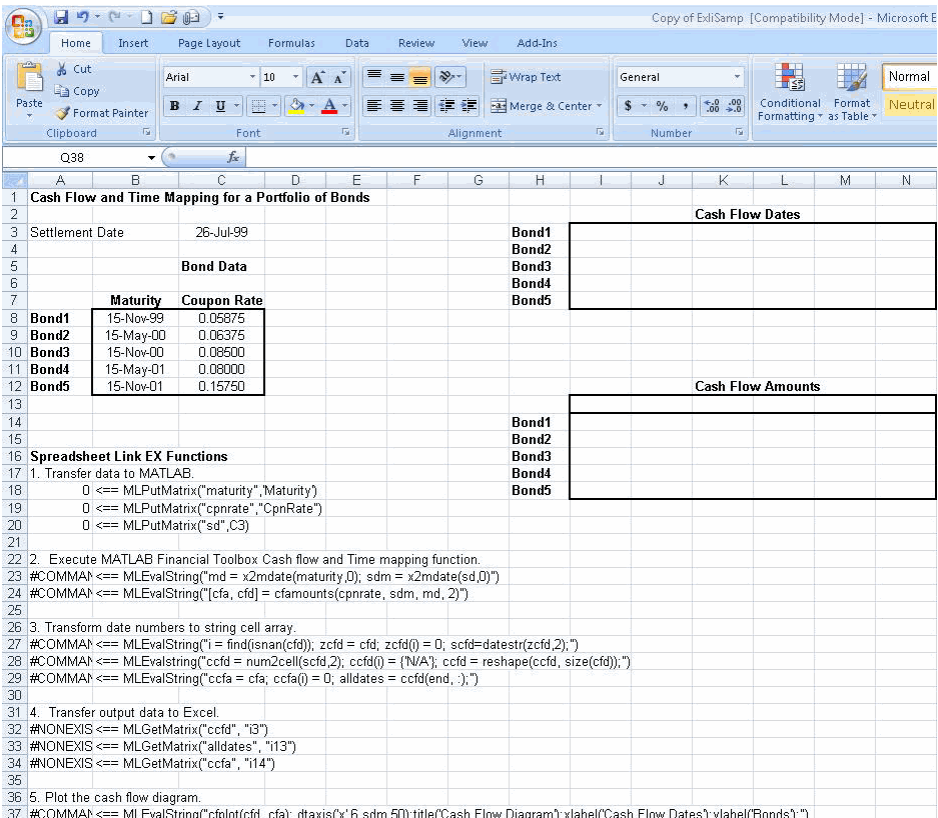

**2** Make A18 the active cell. Press **F2**, then **Enter** to execute the Spreadsheet Link EX function that transfers the column vector Maturity to the MATLAB workspace.

- **3** Make A19 the active cell to transfer the column vector Coupon Rate to the MATLAB workspace.
- **4** Make A20 the active cell to transfer the settlement date to the MATLAB workspace.
- **5** Execute the functions in cells A23 and A24 to enable the Financial Toolbox software to compute cash flow amounts and dates.
- **6** Now execute the functions in cells A27 through A29 to transform the dates into string form contained in a cell array.
- **7** Execute the functions in cells A32 through A34 to transfer the data to the Excel worksheet.

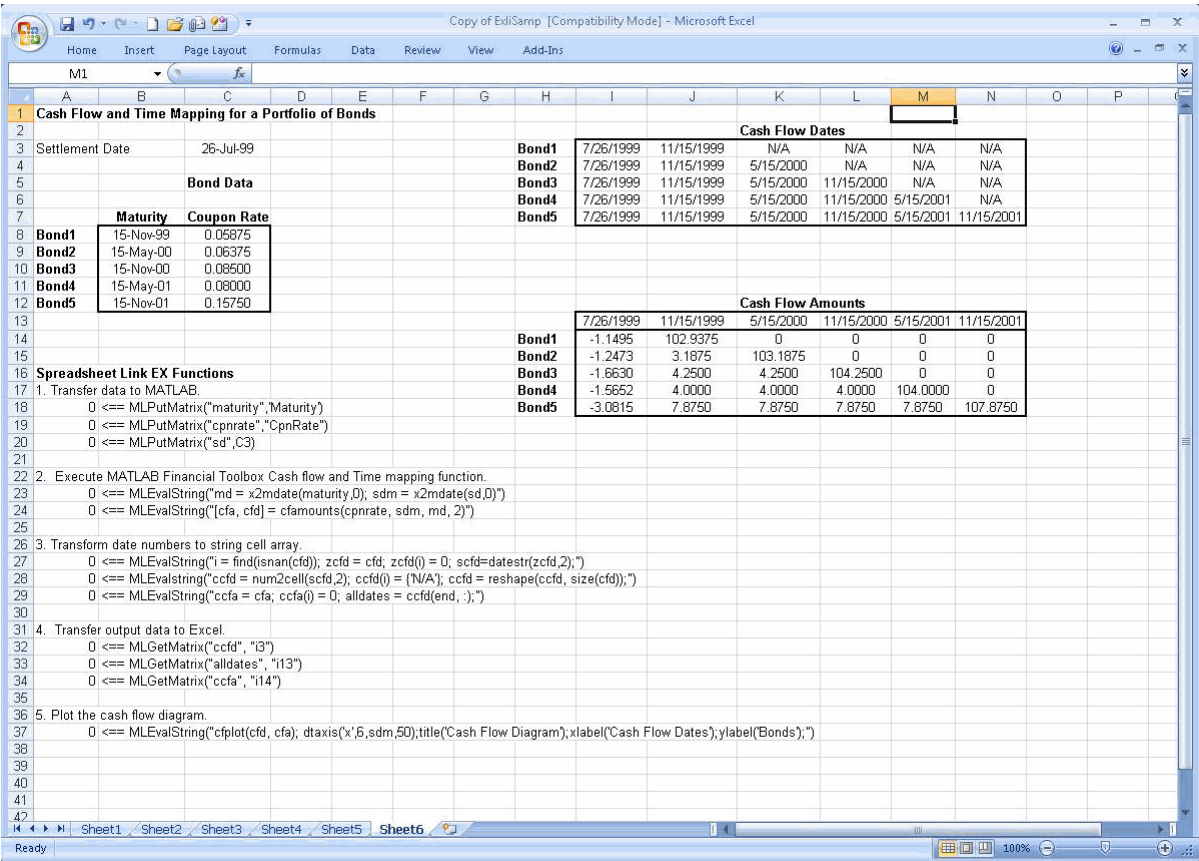

**8** Finally, execute the function in cell A37 to display a plot of the cash flows for each portfolio item.

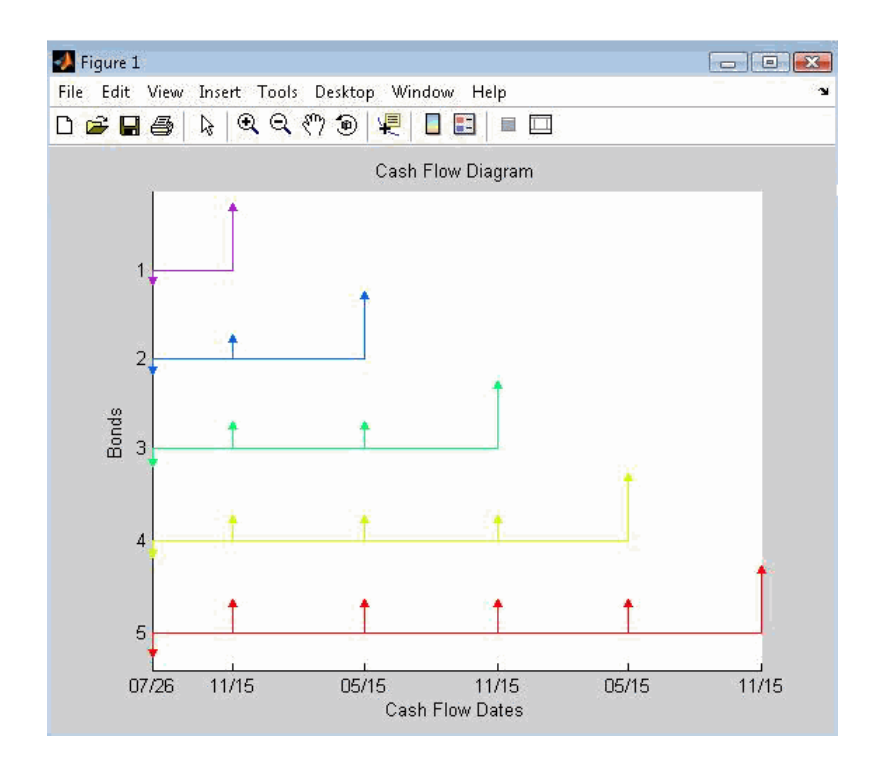

When you finish the example, close the figure window.

# Function Reference

[Link Management](#page-63-0) (p. 3[-2\)](#page-63-0) Work with link management functions [Data Management](#page-64-0) (p. 3[-3\)](#page-64-0) Work with data management functions

# <span id="page-63-0"></span>**Link Management**

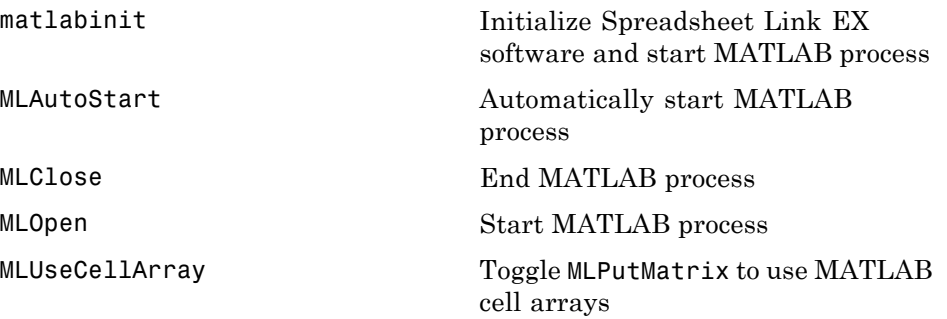

### <span id="page-64-0"></span>**Data Management**

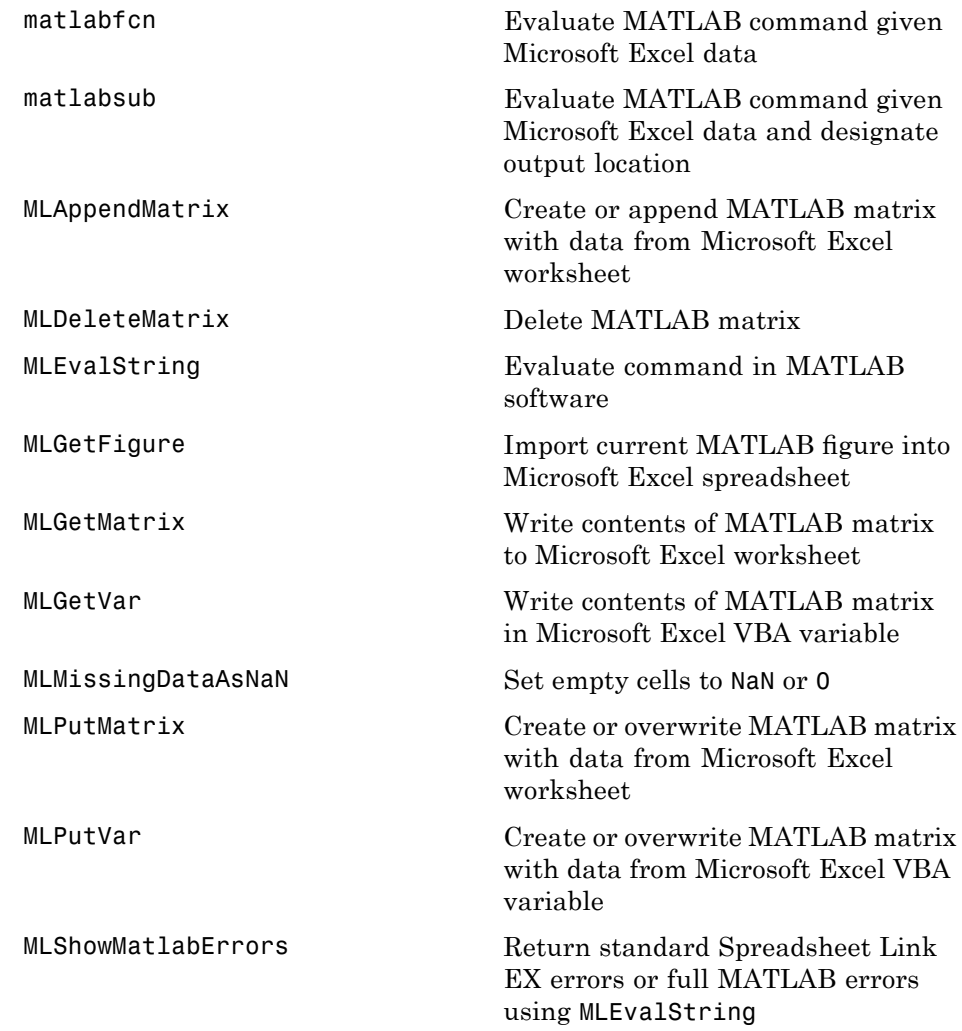

[MLStartDir](#page-91-0) Specify MATLAB current working directory after startup [MLUseFullDesktop](#page-93-0) Specify whether to use full MATLAB desktop or MATLAB Command Window

# Functions — Alphabetical List

## <span id="page-67-0"></span>**matlabfcn**

 $\mathsf{l}$ 

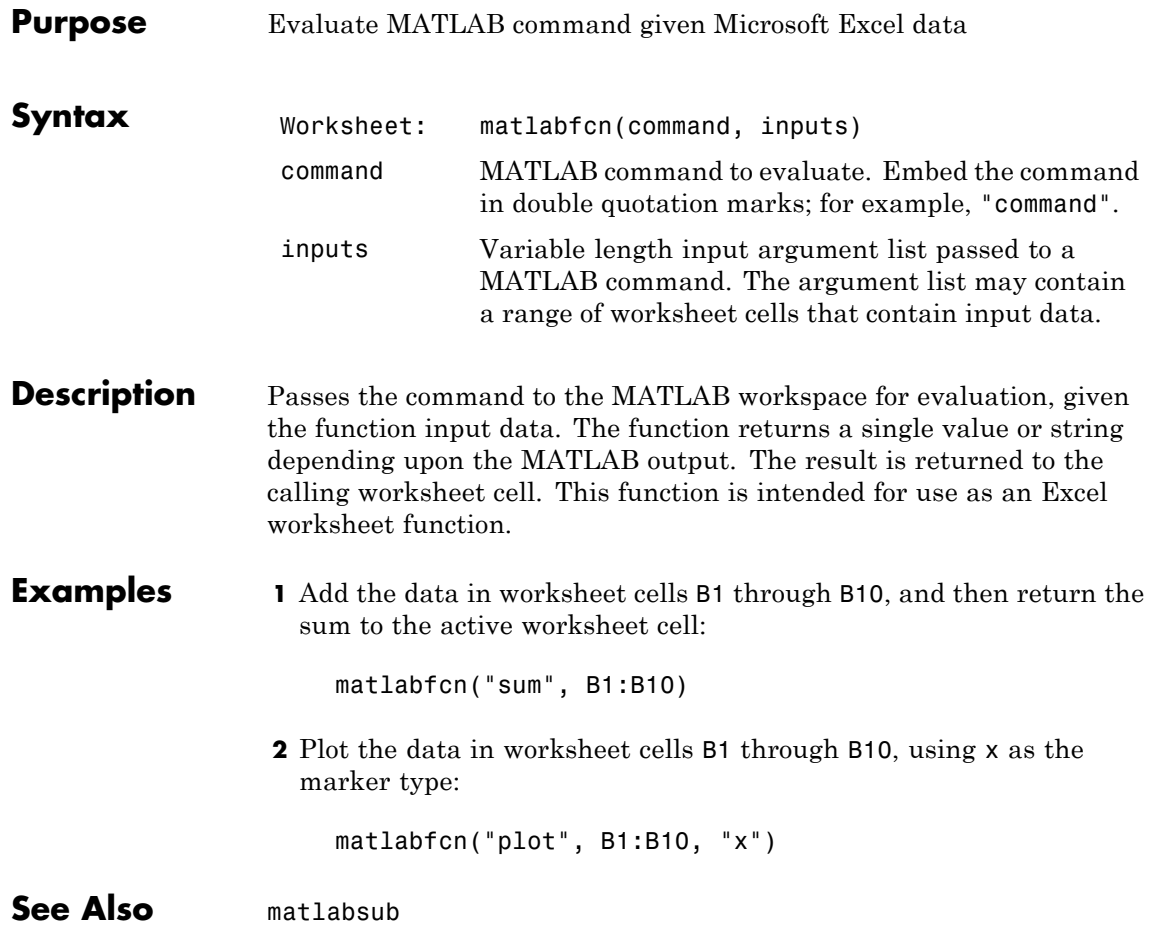

<span id="page-68-0"></span>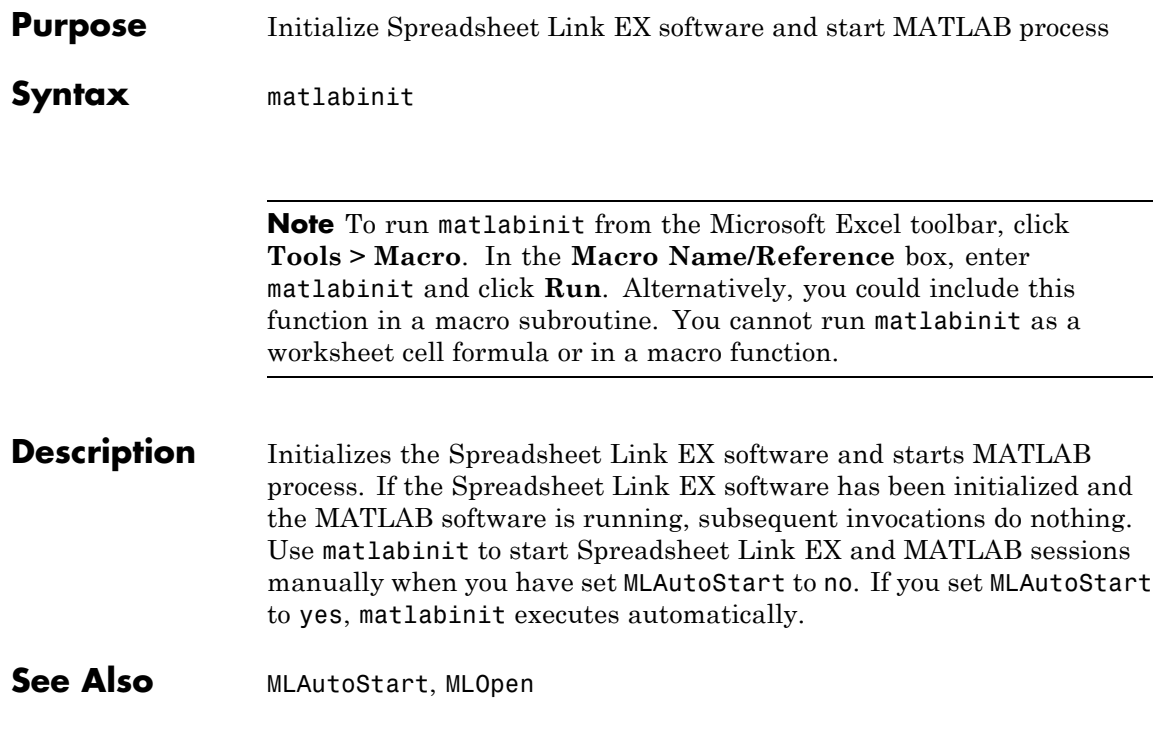

### <span id="page-69-0"></span>**matlabsub**

 $\mathsf{l}$ 

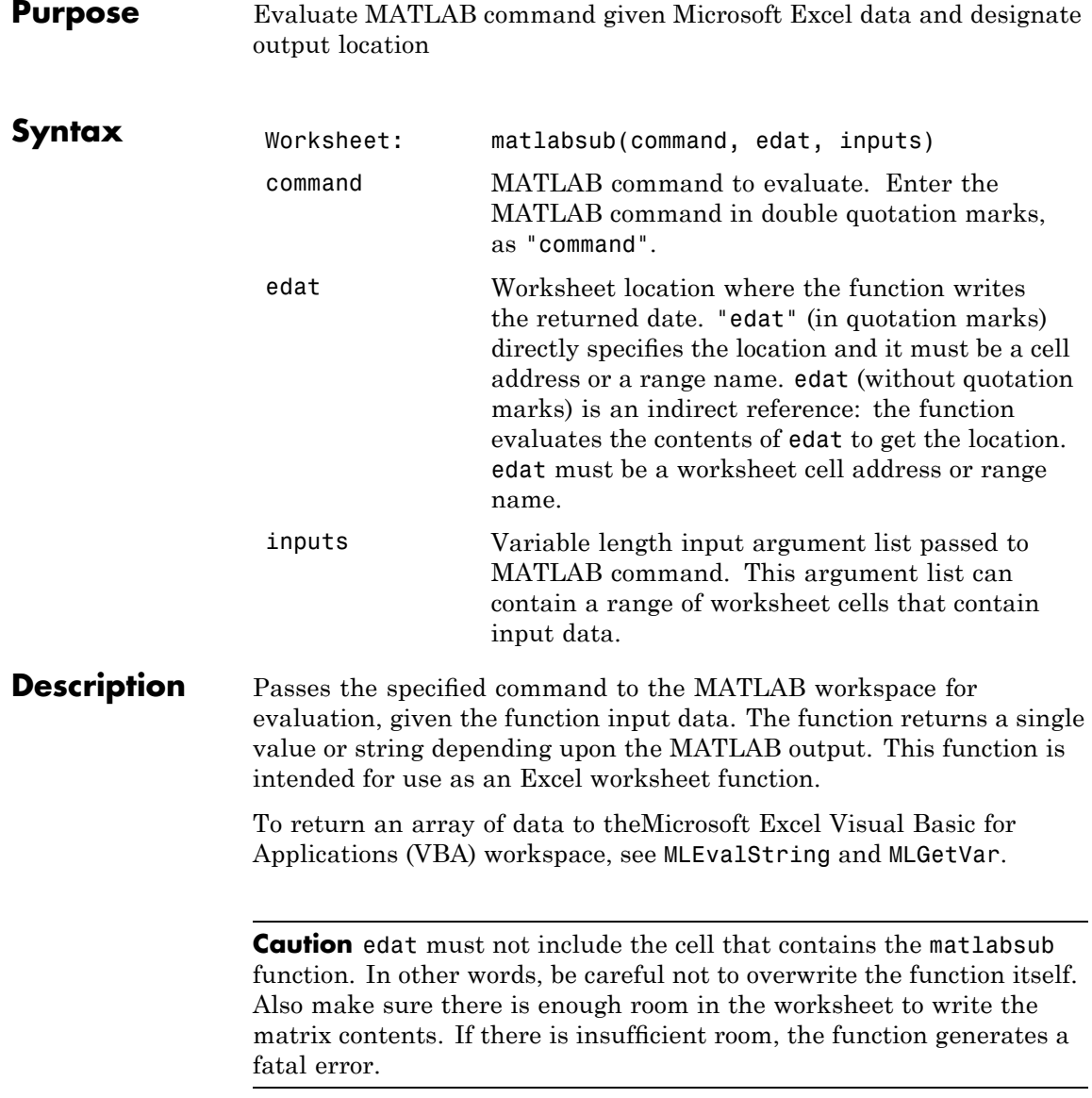

**Examples** Sum the data in worksheet cells B1 through B10, and then return the output to cell A1: matlabsub("sum", "A1", B1:B10) **See Also** matlabfcn

### <span id="page-71-0"></span>**MLAppendMatrix**

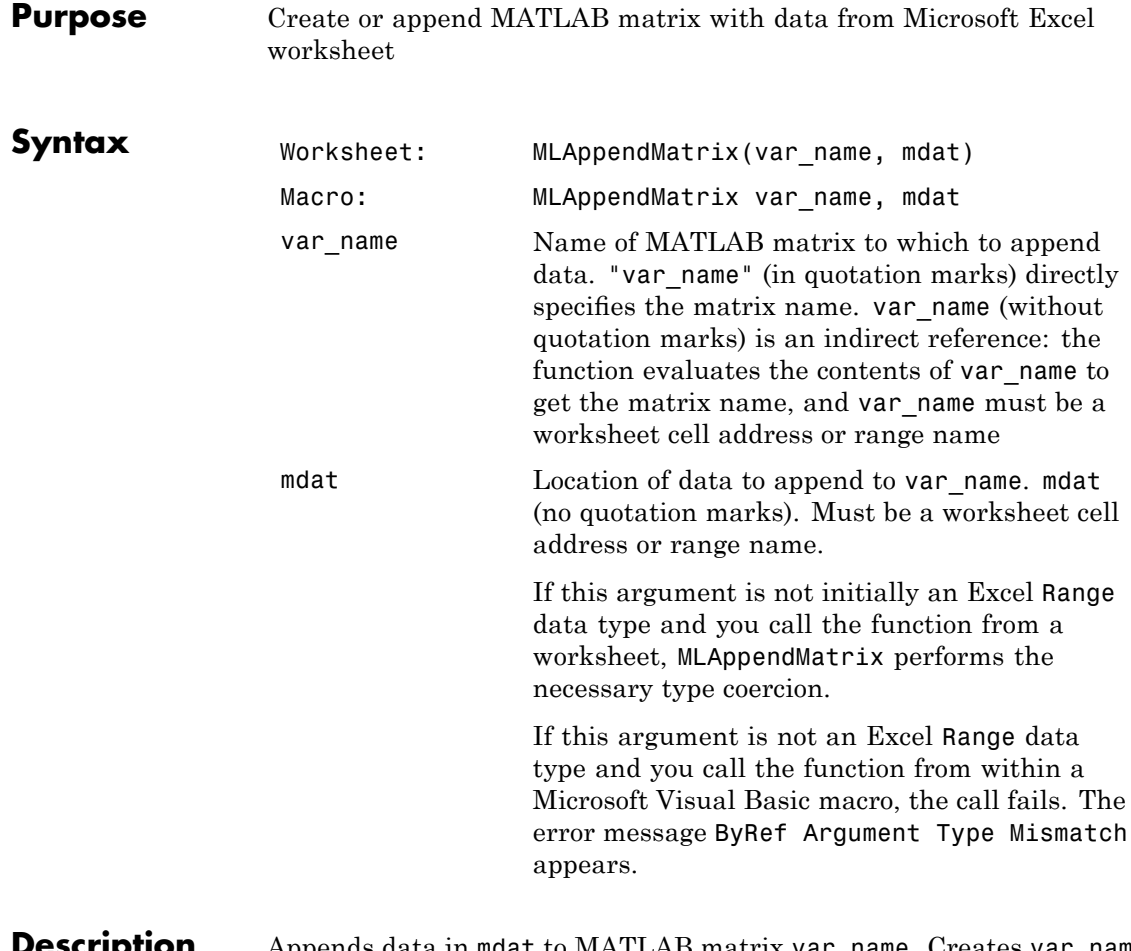

**cription** Appends data in mdat to MATLAB matrix var\_name. Creates var\_name if it does not exist. The function checks the dimensions of var\_name and mdat to determine how to append mdat to var name. If the dimensions allow appending mdat as either new rows or new columns, it appends mdat to var name as new rows. If the dimensions do not match, the function returns an error. mdat must contain either numeric data or string data. Data types cannot be combined within the range specified
in mdat. Empty mdat cells become MATLAB matrix elements containing zero if the data is numeric, and empty strings if the data is a string.

#### **Examples Example 1: Append data from a worksheet cell range to a MATLAB matrix**

In this example, B is a 2-by-2 MATLAB matrix. Append the data in worksheet cell range A1:A2 to B:

```
MLAppendMatrix("B", A1:A2)
```
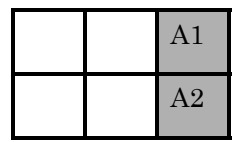

B is now a 2-by-3 matrix with the data from A1:A2 in the third column.

#### **Example 2: Append data from a named worksheet cell range to a MATLAB matrix**

B is a 2-by-2 MATLAB matrix. Cell C1 contains the label (string) B, and new data is the name of the cell range A1:B2. Append the data in cell range A1:B2 to B:

MLAppendMatrix(C1, new data)

B is now a 4-by-2 matrix with the data from A1:B2 in the last two rows.

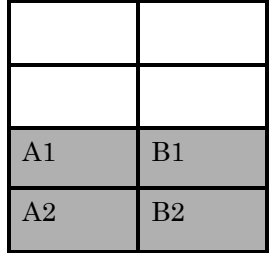

**See Also** MLPutMatrix

### **MLAutoStart**

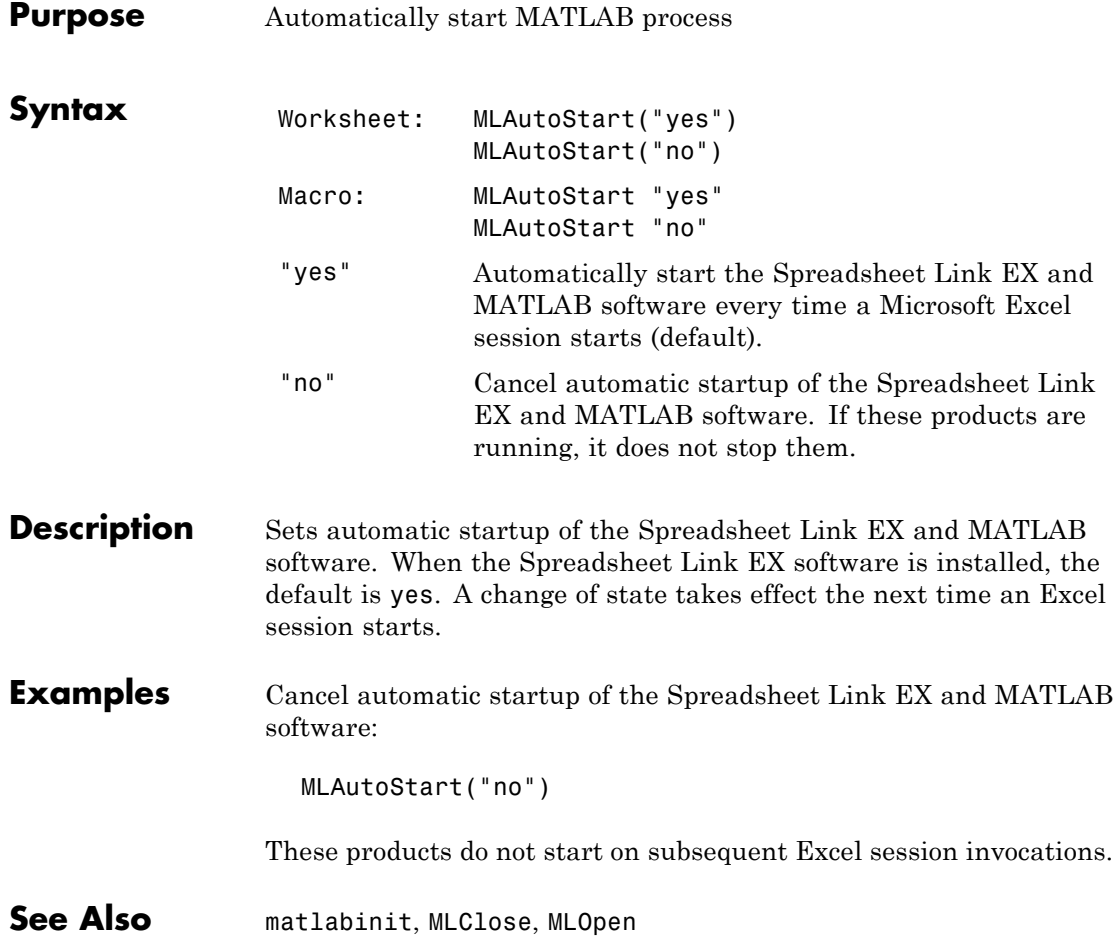

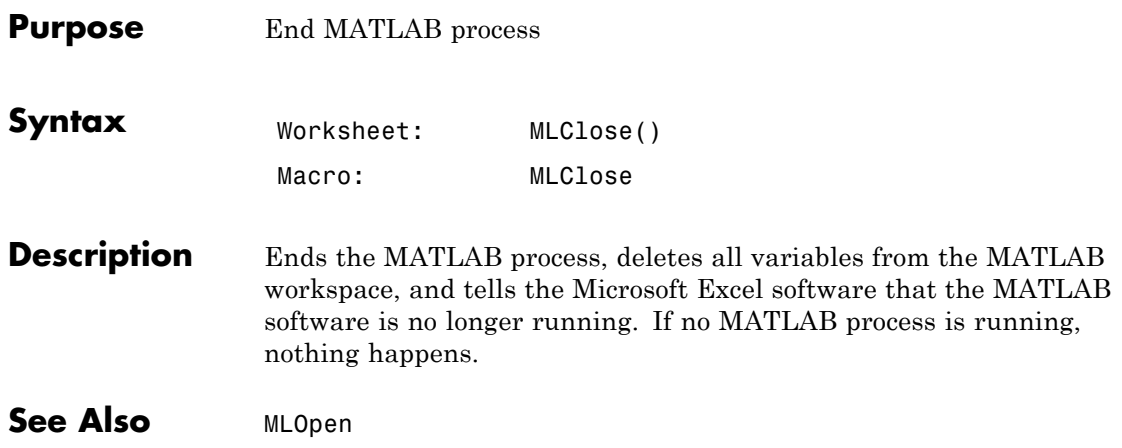

### **MLDeleteMatrix**

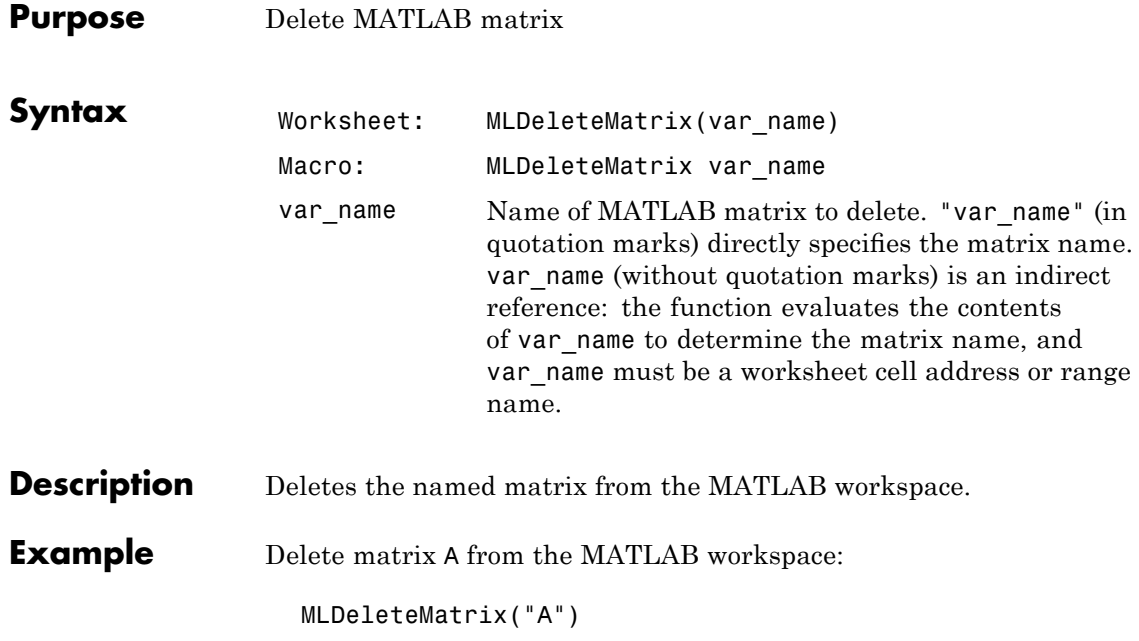

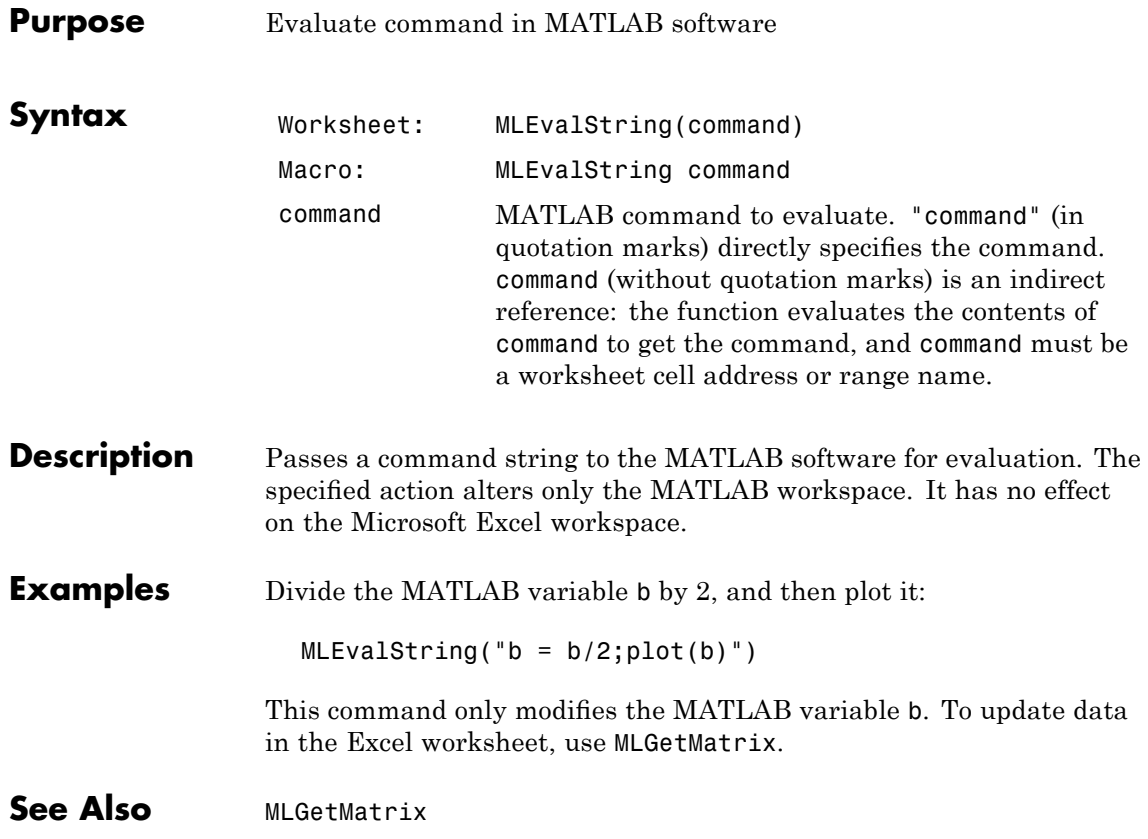

### **MLGetFigure**

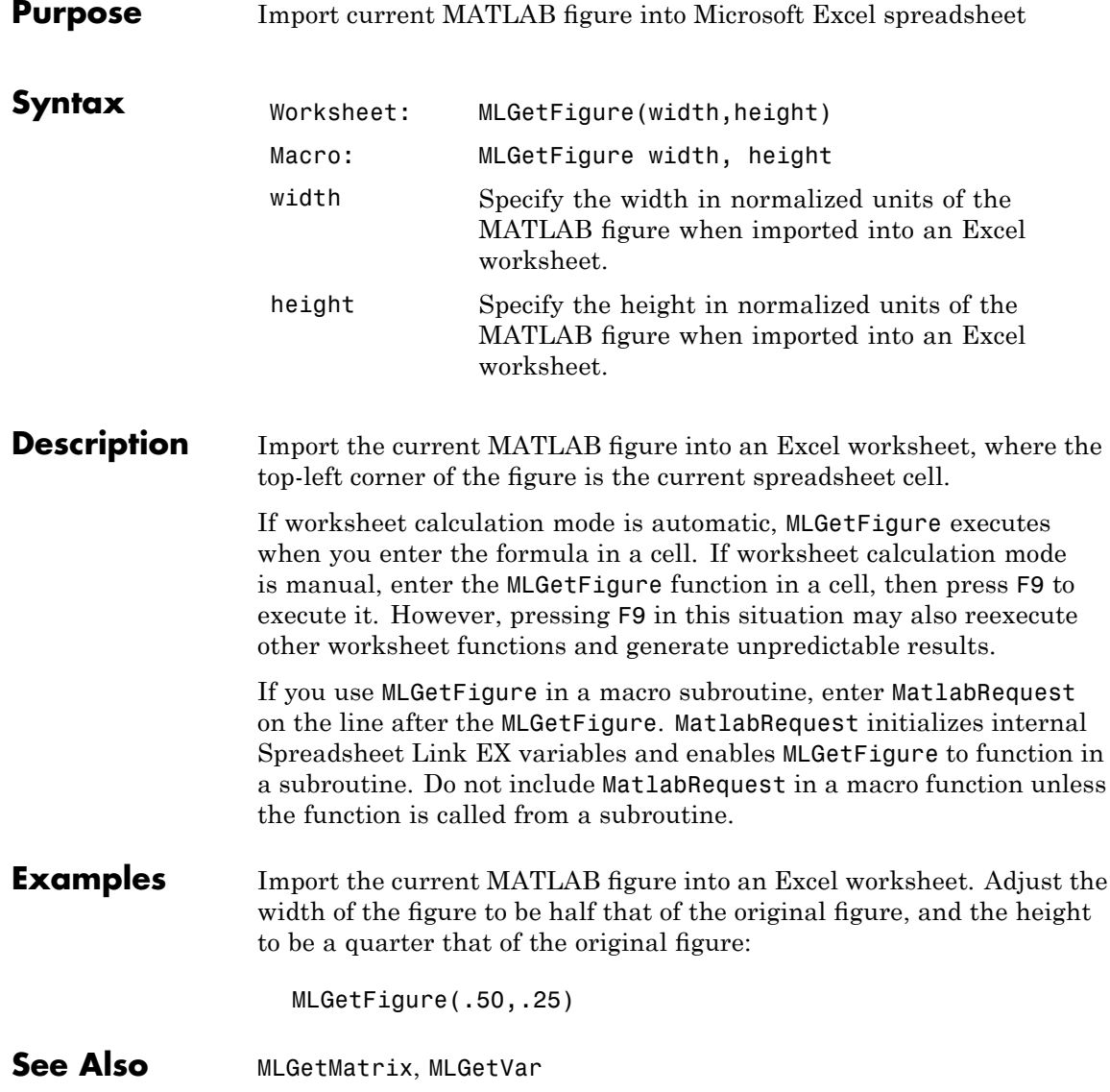

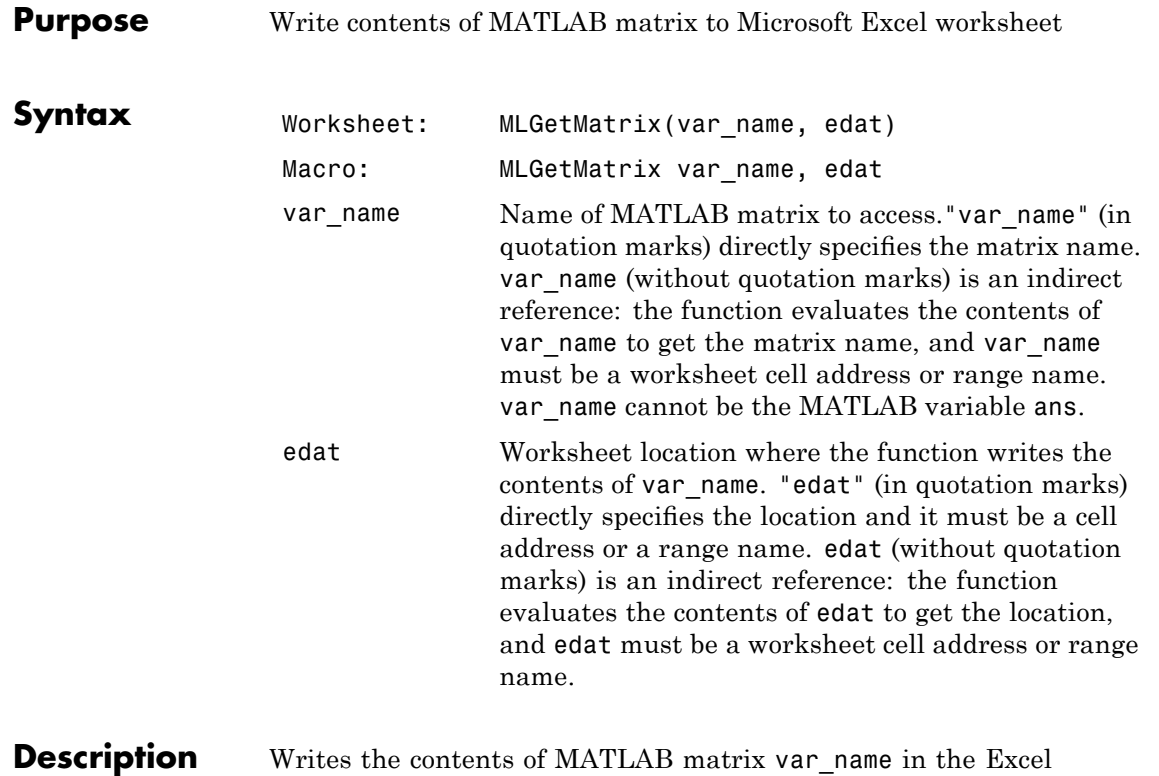

### worksheet, beginning in the upper-left cell specified by edat. If data exists in the specified worksheet cells, it is overwritten. If the dimensions of the MATLAB matrix are larger than that of the specified cells, the data overflows into additional rows and columns.

#### **Caution**

edat must not include the cell that contains the MLGetMatrix function. In other words, be careful not to overwrite the function itself. Also make sure there is enough room in the worksheet to write the matrix contents. If there is insufficient room, the function generates a fatal error.

MLGetMatrix function does not automatically adjust cell addresses. If edat is an explicit cell address, edit it to correct the address when you do either of the following:

- **•** Insert or delete rows or columns.
- **•** Move or copy the function to another cell.

If worksheet calculation mode is automatic, MLGetMatrix executes when you enter the formula in a cell. If worksheet calculation mode is manual, enter the MLGetMatrix function in a cell, and then press **F9** to execute it. However, pressing **F9** in this situation may also reexecute other worksheet functions and generate unpredictable results.

If you use MLGetMatrix in a macro subroutine, enter MatlabRequest on the line after the MLGetMatrix. MatlabRequest initializes internal Spreadsheet Link EX variables and enables MLGetMatrix to function in a subroutine. Do not include MatlabRequest in a macro function unless the function is called from a subroutine.

#### **Examples Example 1**

Write the contents of the MATLAB matrix bonds starting in cell C10 of Sheet2. If bonds is a 4-by-3 matrix, fill cells C10..E13 with data:

```
MLGetMatrix("bonds", "Sheet2!C10")
```
#### **Example 2**

Access the MATLAB matrix named by the string in worksheet cell B12. Write the contents of the matrix to the worksheet starting at the location named by the string in worksheet cell B13:

```
MLGetMatrix(B12, B13)
```
#### **Example 3**

Write the contents of MATLAB matrix A to the worksheet, starting at the cell named by RangeA:

```
Sub Get_RangeA()
MLGetMatrix "A", "RangeA"
MatlabRequest
End Sub
```
#### **Example 4**

In a macro, use the Address property of the range object returned by the VBA Cells function to specify where to write the data:

Sub Get Variable() MLGetMatrix "X", Cells(3, 2).Address MatlabRequest End Sub

See Also **MLAppendMatrix, MLPutMatrix** 

### **MLGetVar**

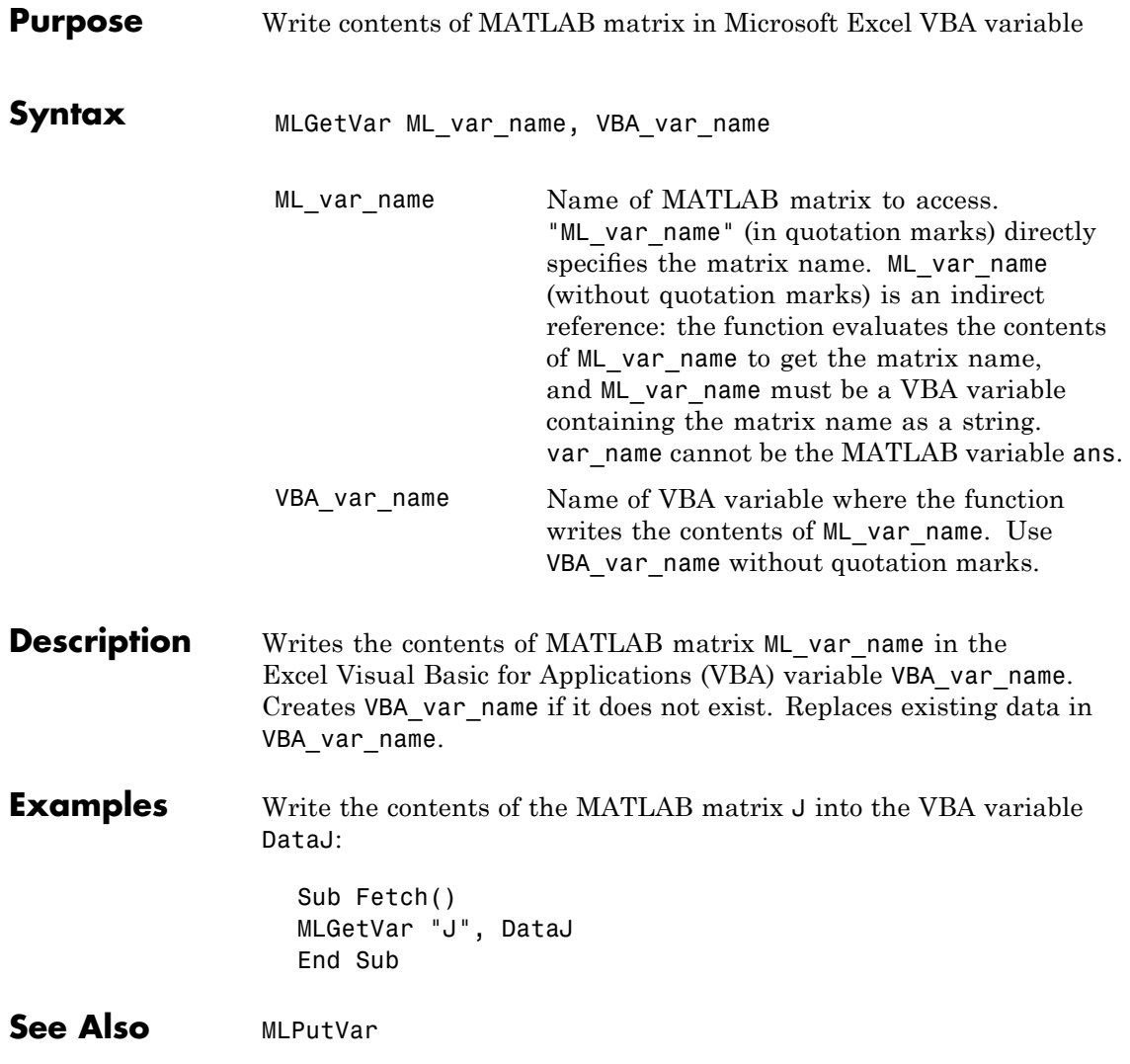

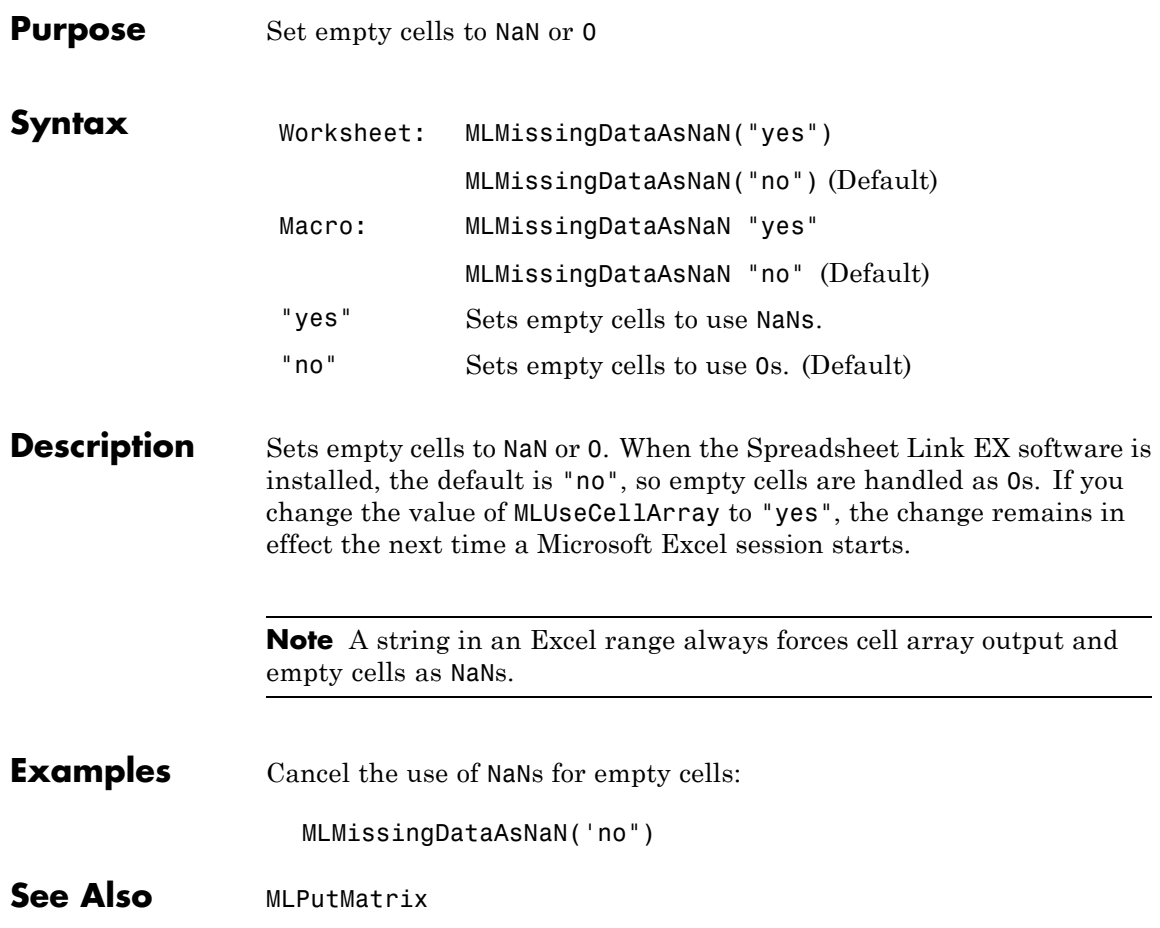

### **MLOpen**

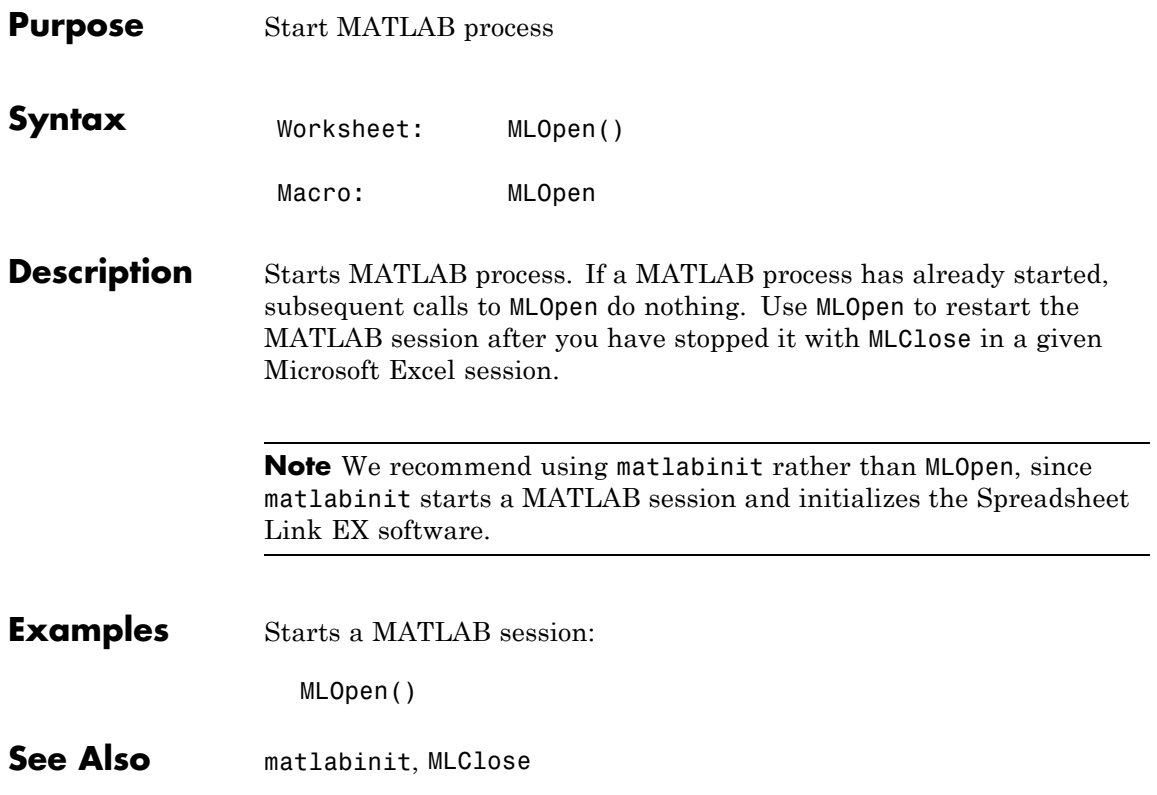

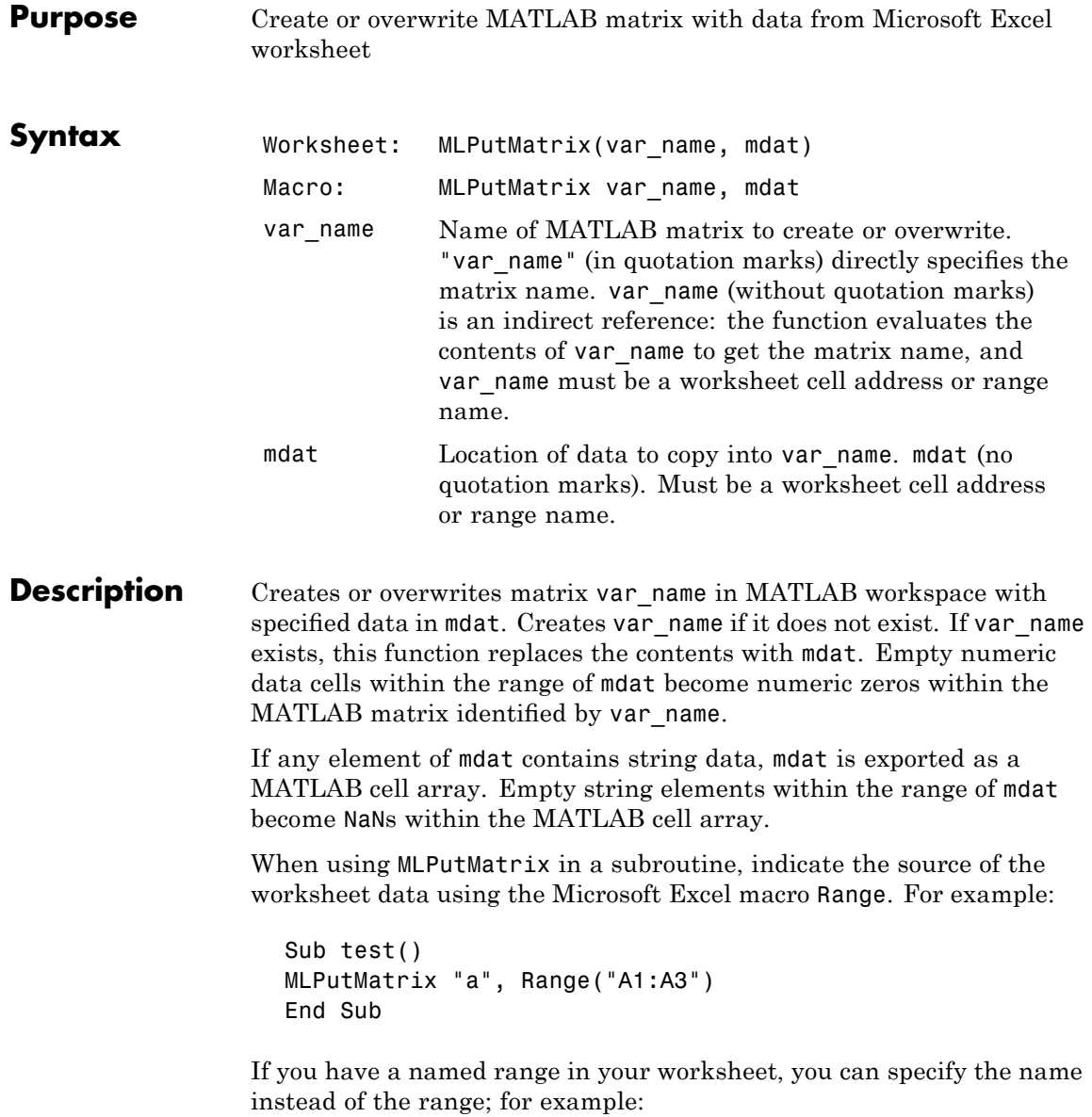

Sub test() MLPutMatrix "a", Range("temp") End Sub

where temp is a named range in your worksheet.

#### **Examples Example 1 — Create or overwrite a matrix in the MATLAB workspace**

Create or overwrite matrix A in the MATLAB workspace with the data in the worksheet range A1:C3:

MLPutMatrix "A", Range("A1:C3")

#### **Example 2 — Use the putmatrix toolbar button to import data from a Microsoft Excel worksheet to the MATLAB workspace**

Use the **putmatrix** toolbar button to import data from an Excel worksheet to the MATLAB workspace:

**1** In the Excel worksheet, select the columns and/or rows you want to export to the MATLAB workspace.

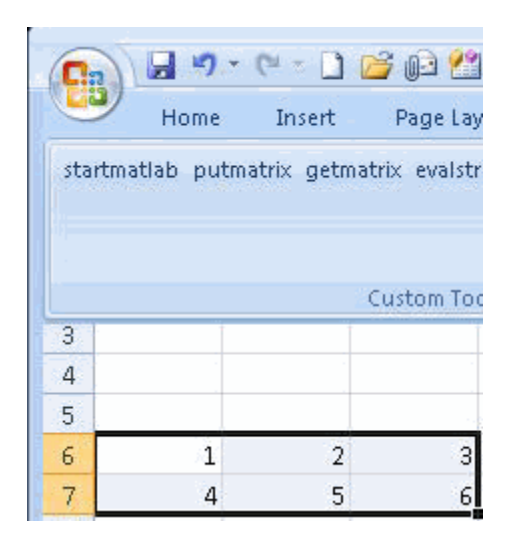

**2** Click the **putmatrix** button on the Spreadsheet Link EX toolbar. A window appears that prompts you to specify the name of the MATLAB variable in which you want to store your data.

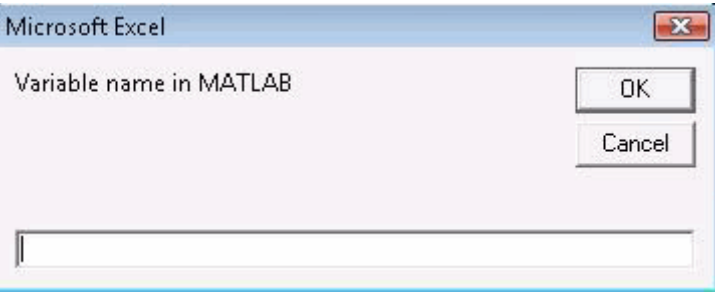

- **3** Enter newmatrix for the MATLAB variable name.
- **4** Click **OK**.

Now you can manipulate newmatrix in the MATLAB Command Window.

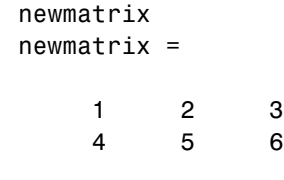

See Also **MLAppendMatrix, MLGetMatrix** 

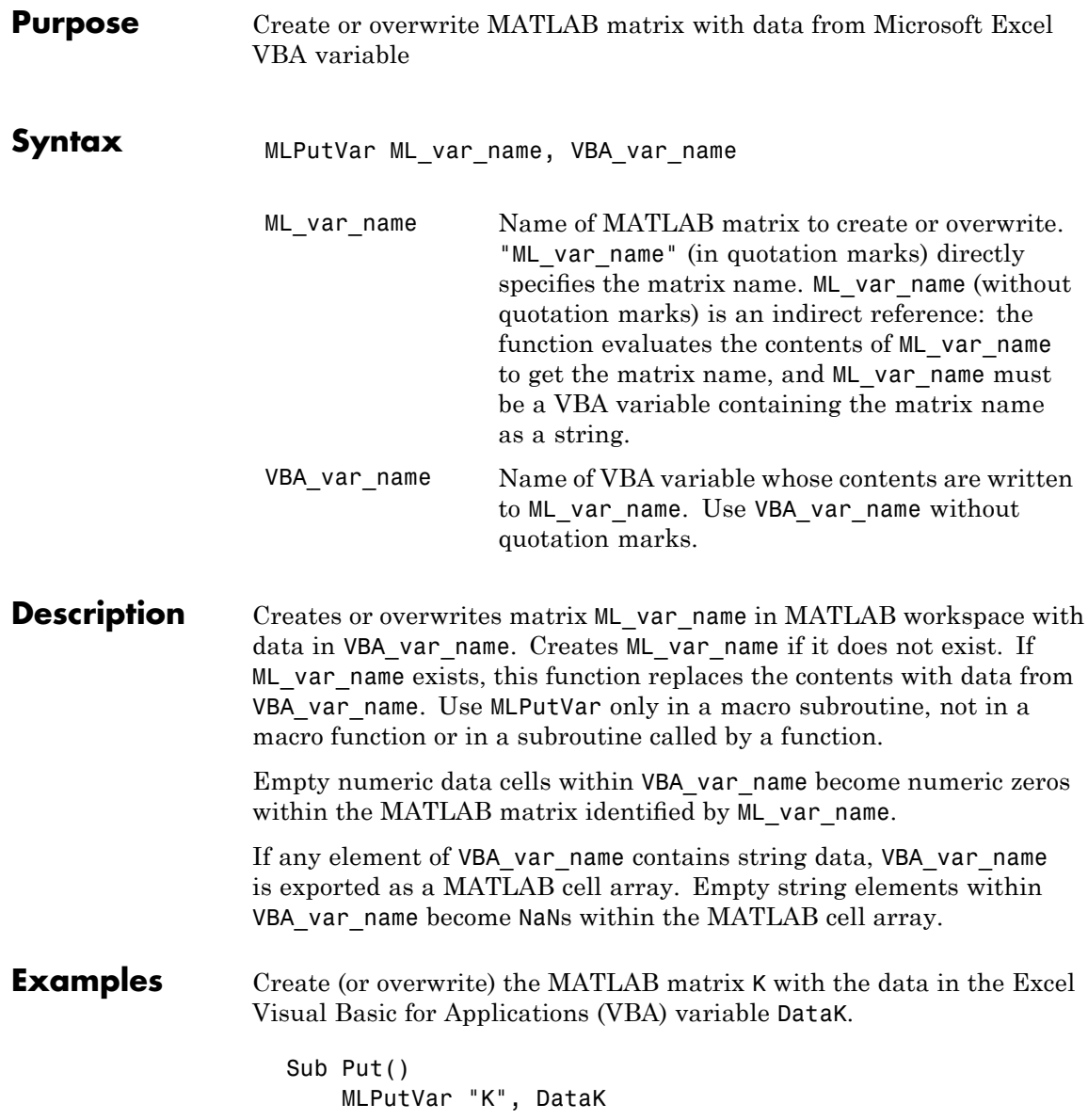

### **MLPutVar**

End Sub

See Also **MLGetVar** 

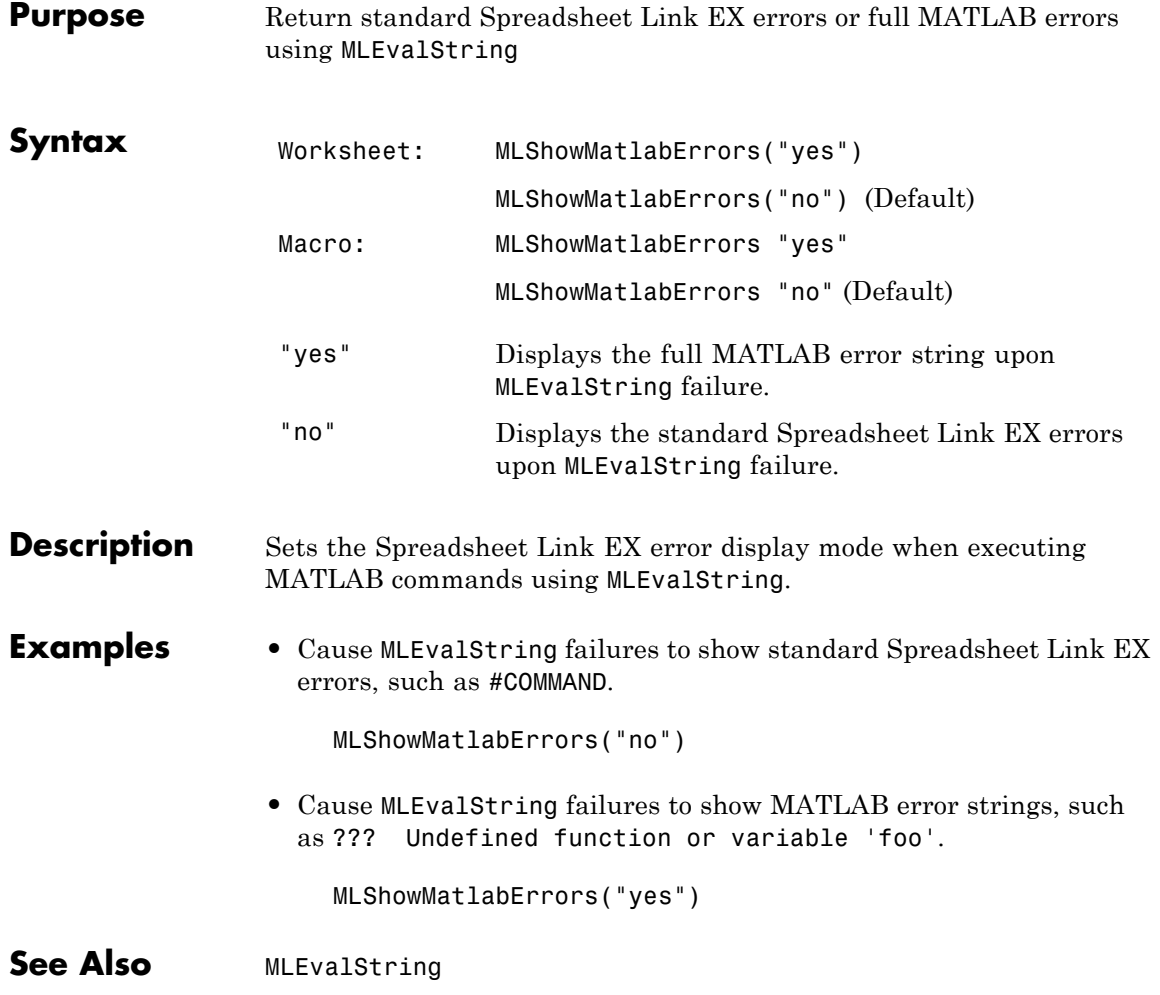

### **MLStartDir**

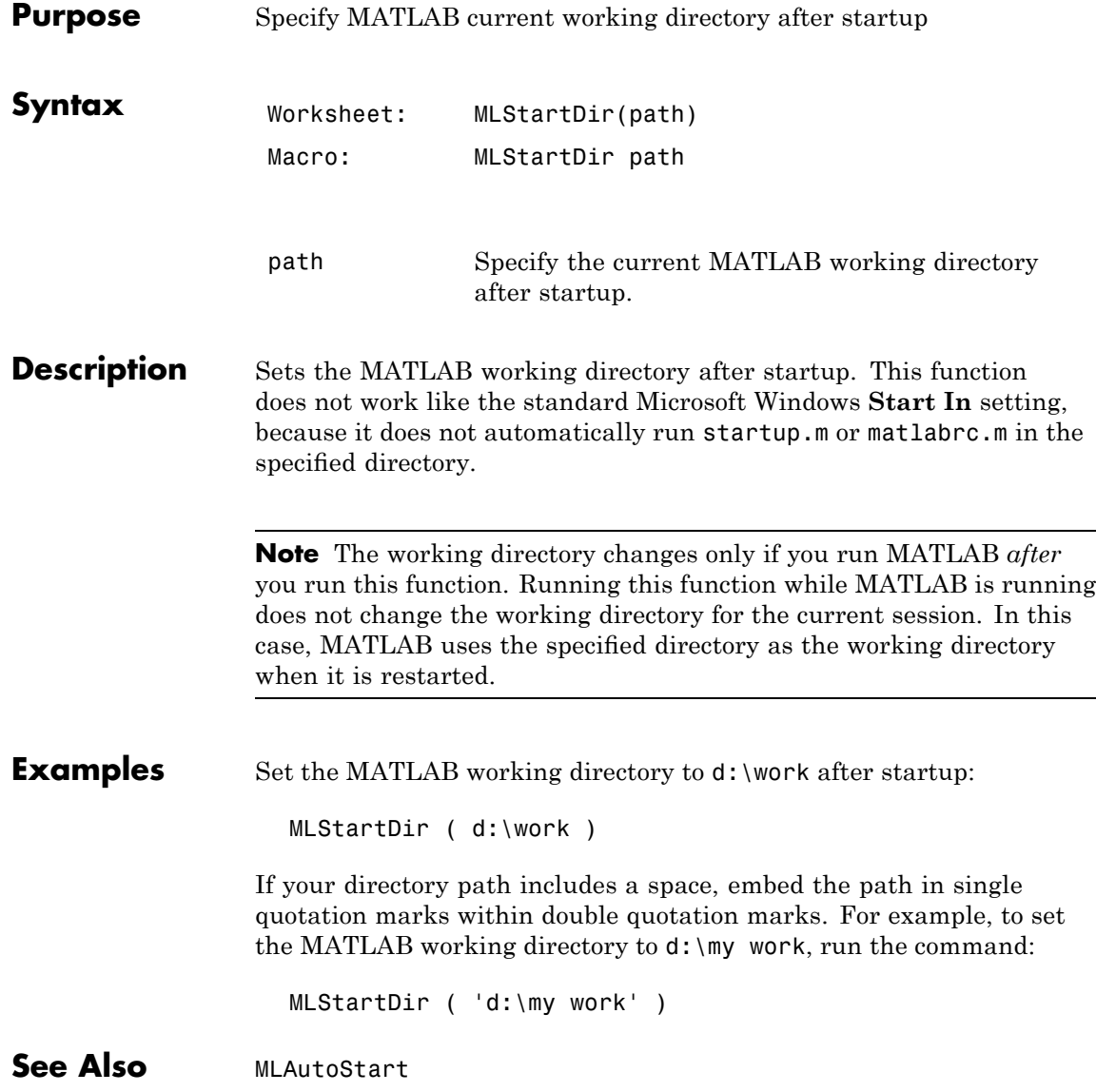

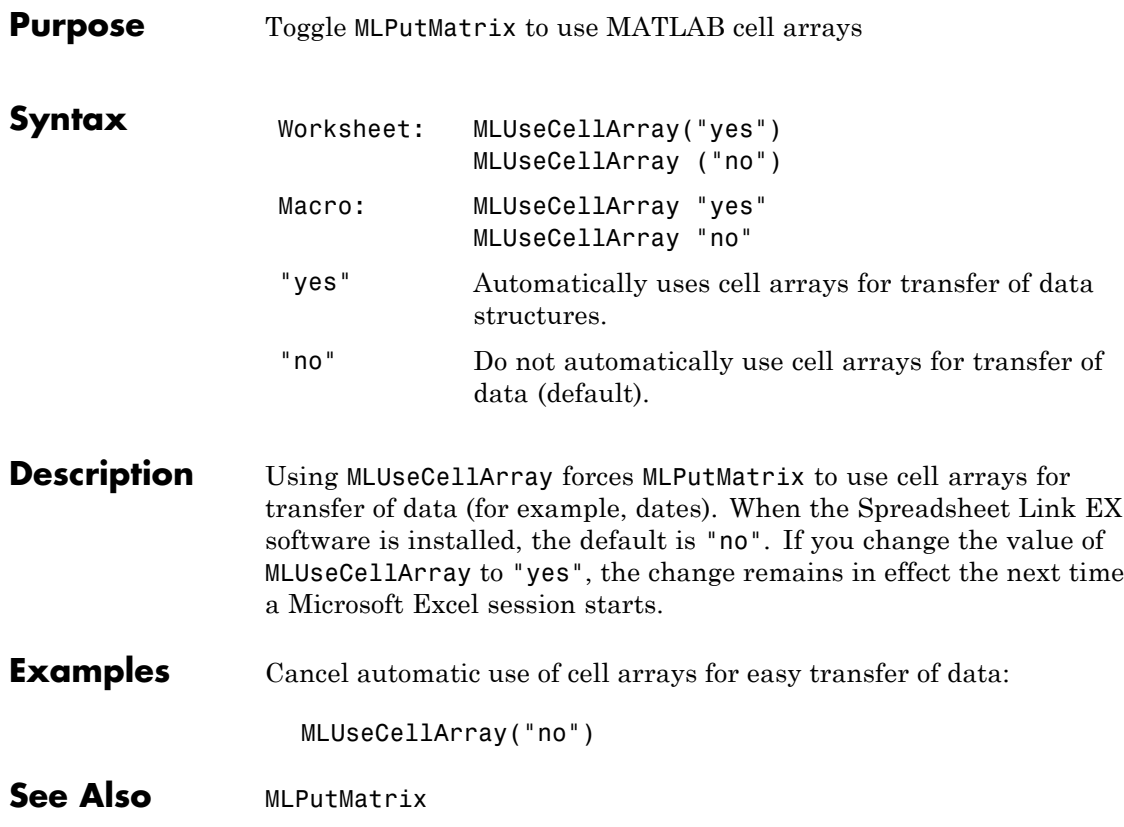

### **MLUseFullDesktop**

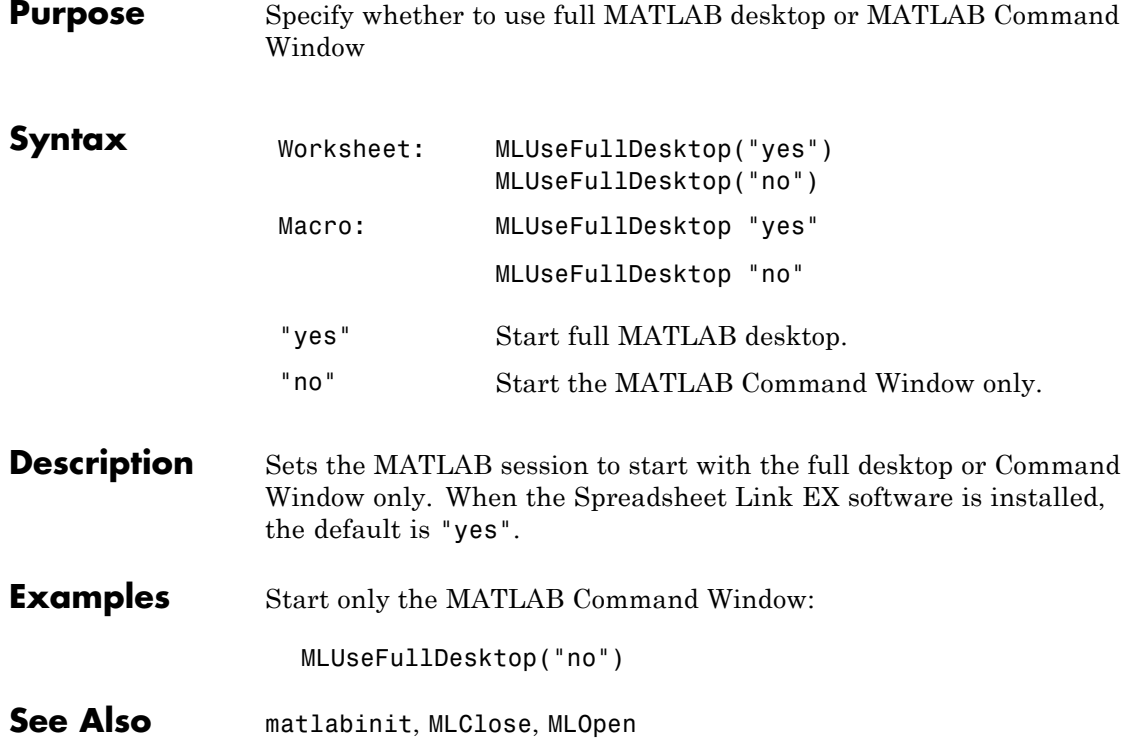

# **A**

## Error Messages and Troubleshooting

This appendix covers the following topics:

- **•** "Worksheet Cell Errors" on page A-[2](#page-95-0)
- **•** "Microsoft® Excel Software Errors" on page A-[5](#page-98-0)
- **•** "Data Errors" on page A-[8](#page-100-0)
- **•** "Startup Errors" on page A-[10](#page-103-0)
- **•** "Audible Error Signals" on page A[-11](#page-103-0)

### <span id="page-95-0"></span>**Worksheet Cell Errors**

You may see these error messages displayed in a worksheet cell.

The first column of the following table contains worksheet cell error messages. The error messages begin with the number sign (#). Most end with an exclamation point (!) or with a question mark (?).

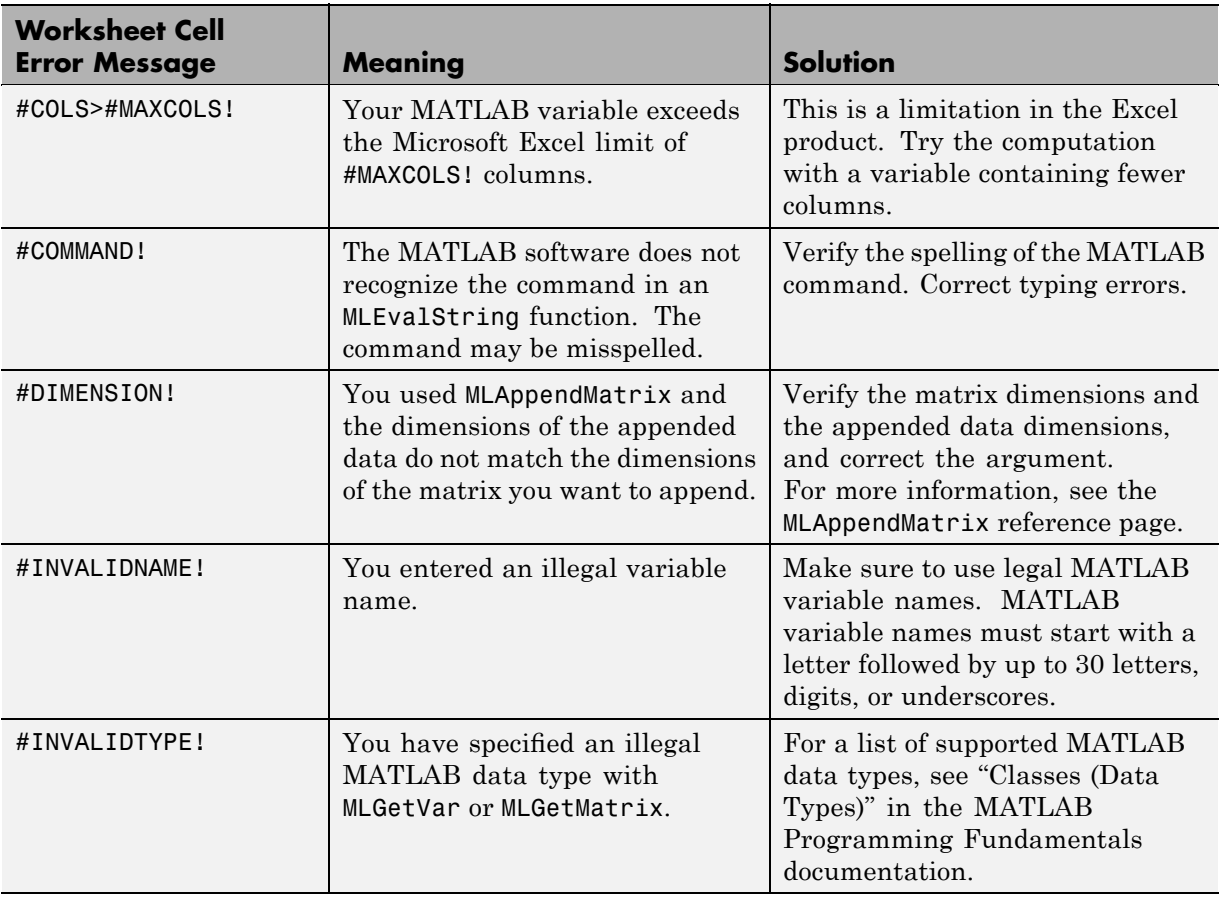

#### **Worksheet Cell Error Messages**

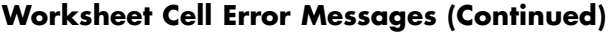

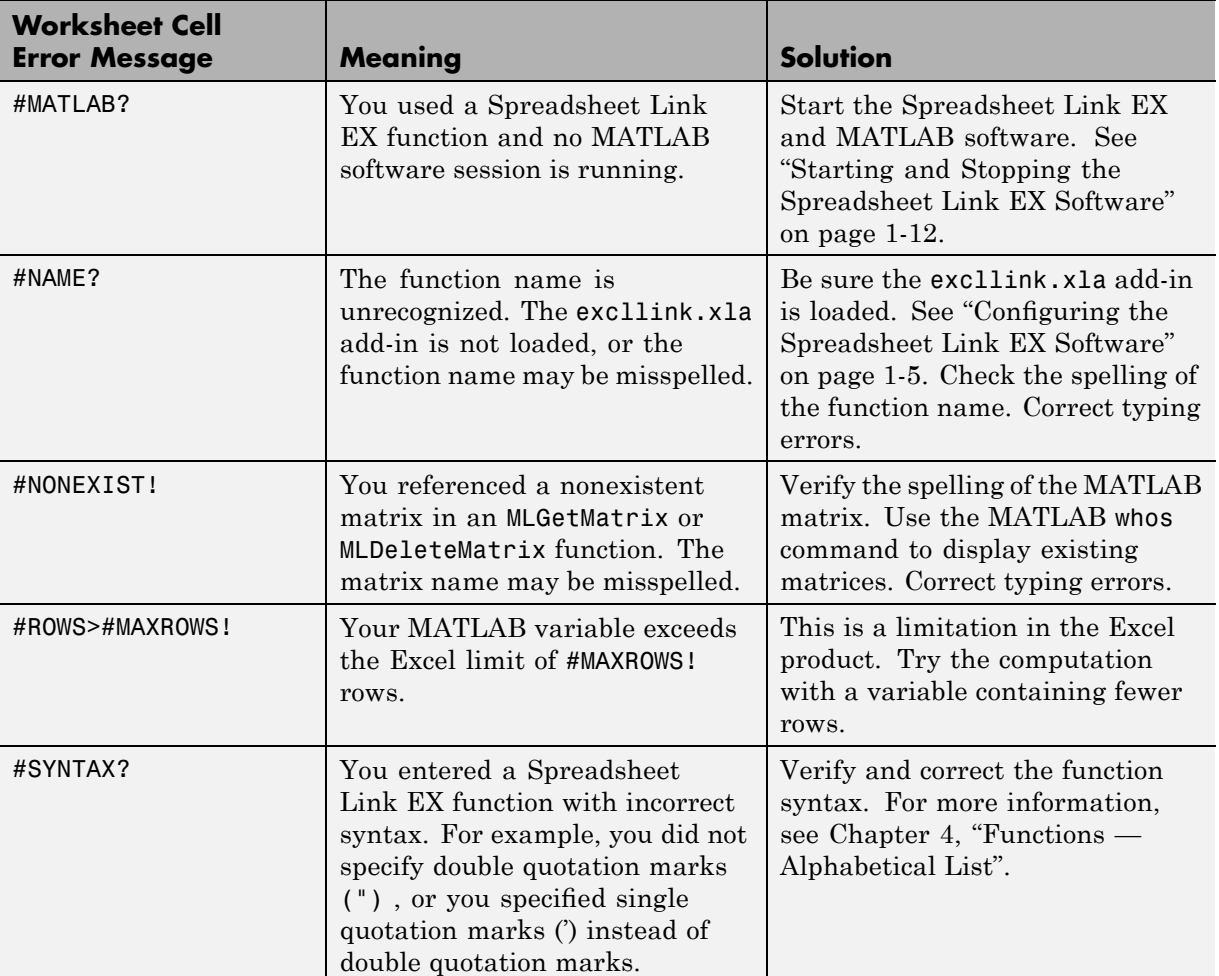

#### **Worksheet Cell Error Messages (Continued)**

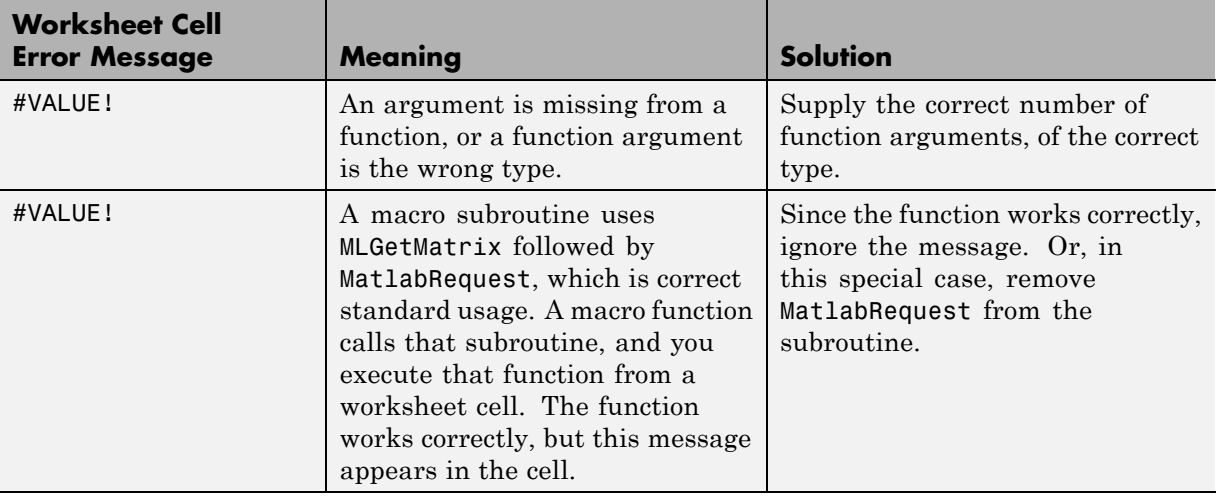

**Note** When you open an Excel worksheet that contains Spreadsheet Link EX functions, the Excel software tries to execute the functions from the bottom up and right to left. Excel may generate cell error messages such as #COMMAND! or #NONEXIST!. This is expected behavior. Do the following:

- **1** Ignore the messages.
- **2** Close MATLAB figure windows.
- **3** Reexecute the cell functions one at a time in the correct order by pressing **F2**, and then **Enter**.

### <span id="page-98-0"></span>**Microsoft Excel Software Errors**

The Excel software may display one of the following error messages.

#### **Excel Error Messages**

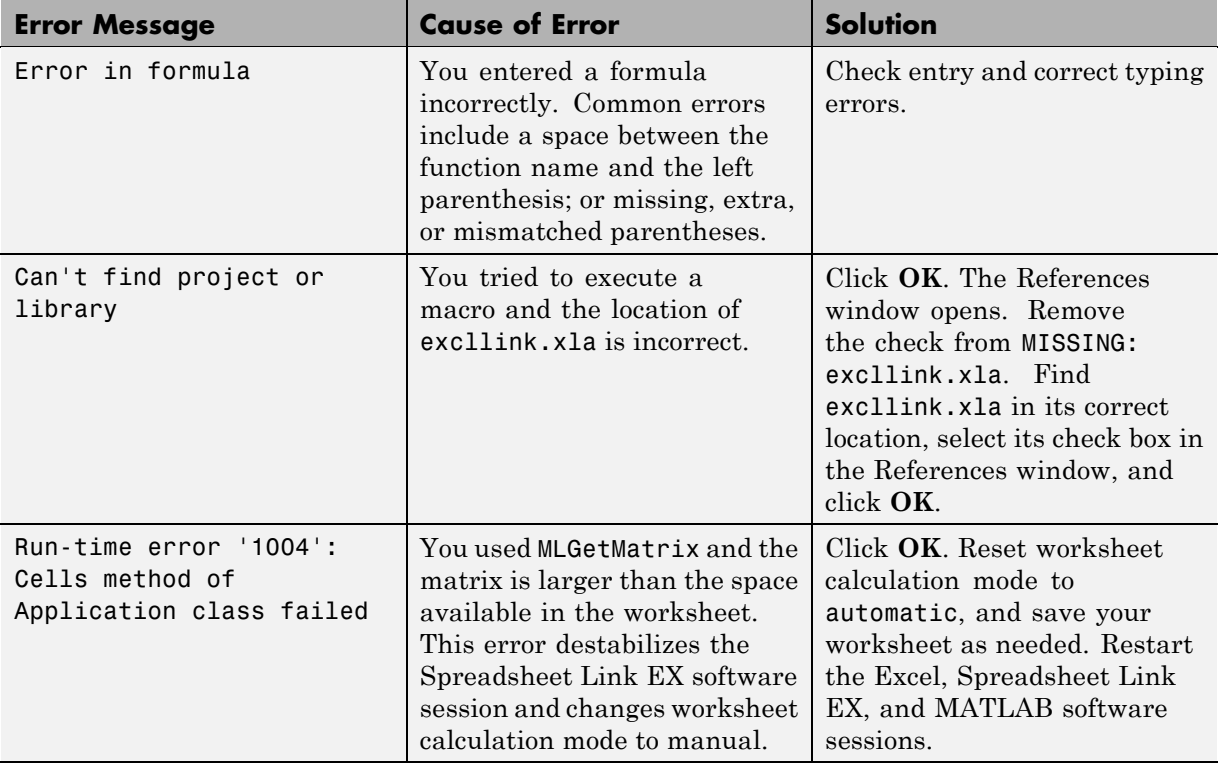

#### **Excel Error Messages (Continued)**

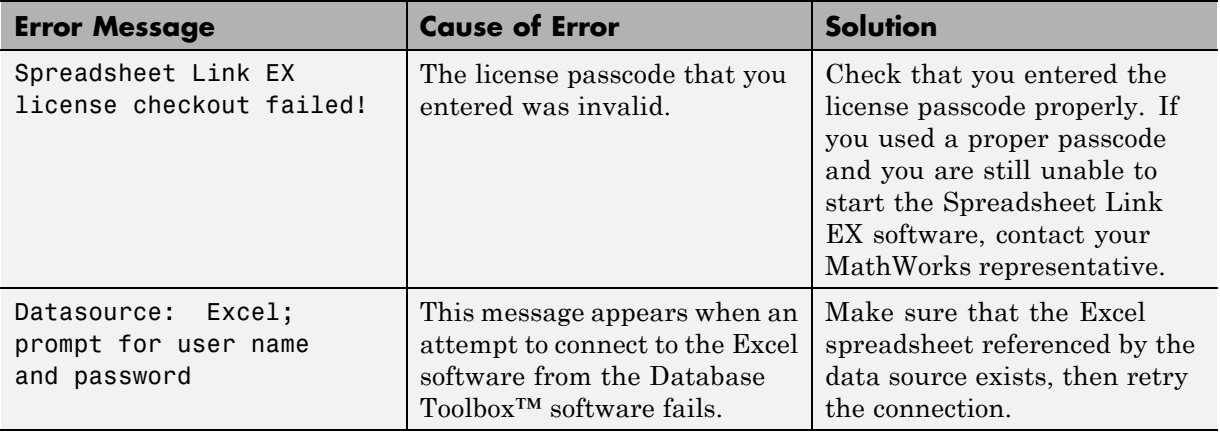

### <span id="page-100-0"></span>**Excel Error Message Boxes**

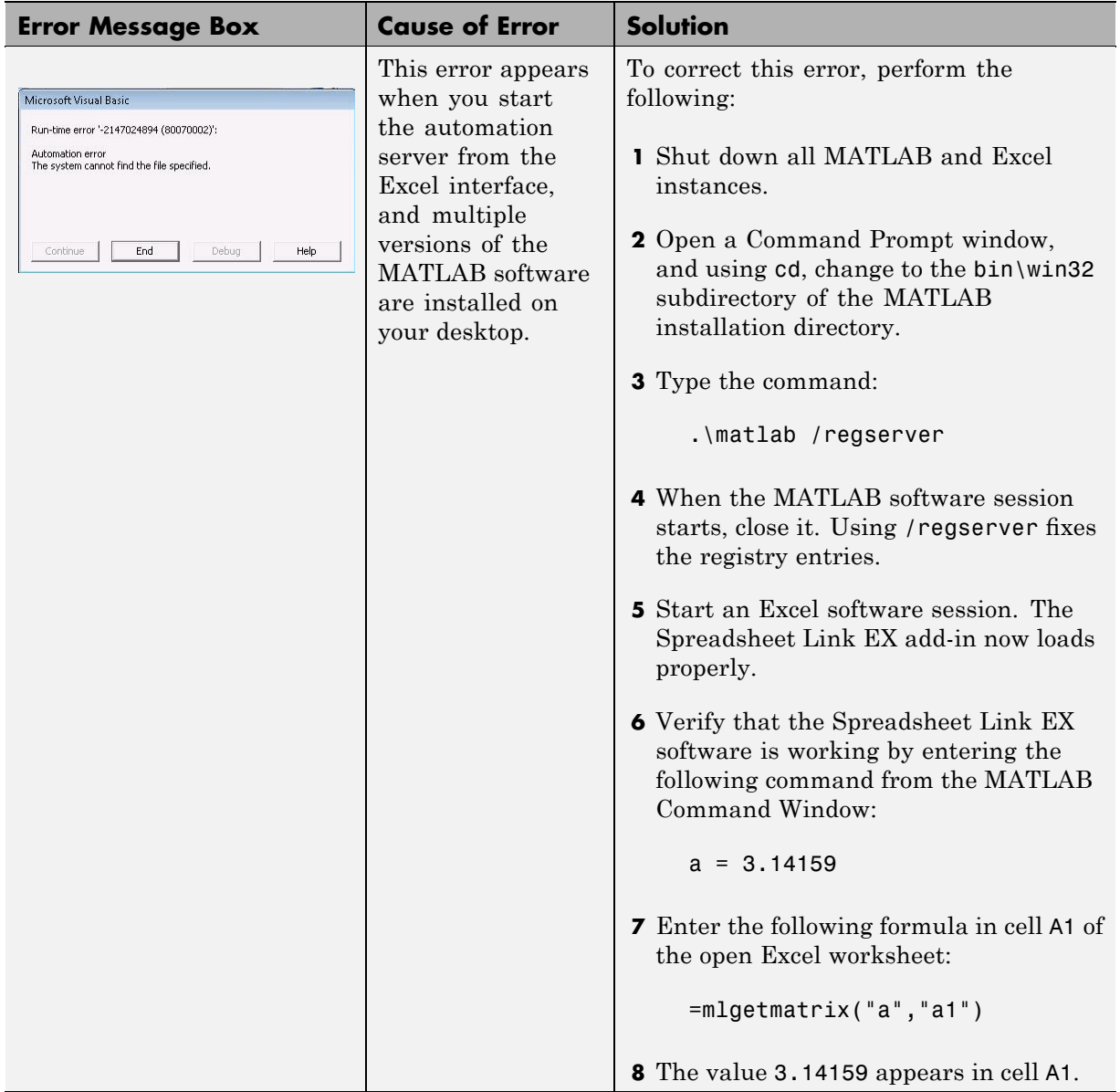

### **Data Errors**

#### **In this section...**

"Matrix Data Errors" on page A-8

"Errors When Opening Saved Worksheets" on page A-8

### **Matrix Data Errors**

Data in the MATLAB or Microsoft Excel workspaces may produce the following errors.

#### **Data Errors**

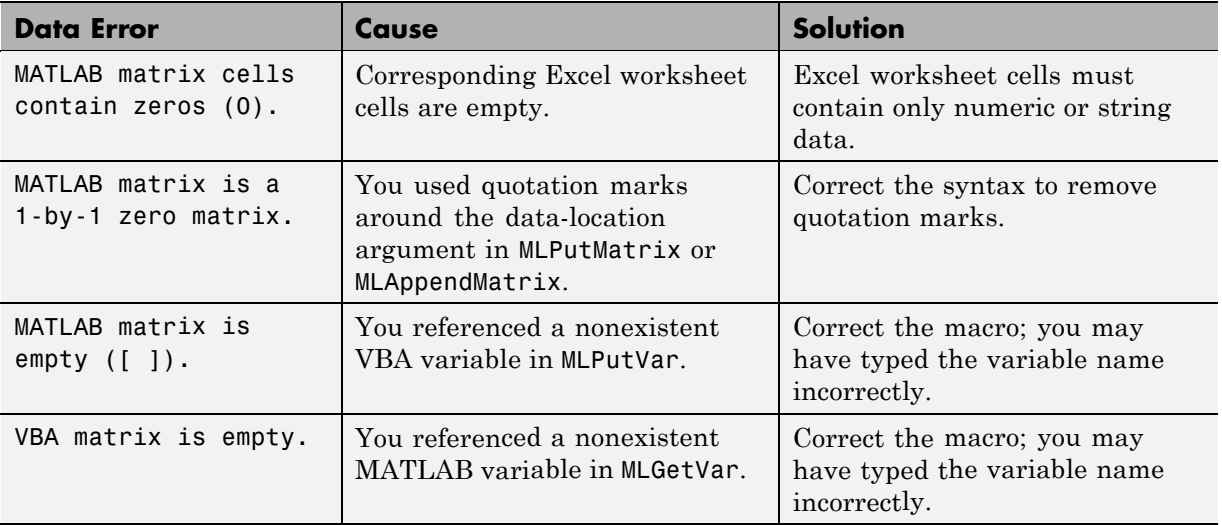

### **Errors When Opening Saved Worksheets**

This section describes errors that you may encounter when opening saved worksheets.

**•** When you open an Excel worksheet that contains Spreadsheet Link EX functions, the Excel software tries to execute the functions from the bottom up and right to left. Excel may generate cell error messages such as #COMMAND! or #NONEXIST!. This is expected behavior. Do the following:

- **9** Ignore the messages.
- **10** Close MATLAB figure windows.
- **11** Reexecute the cell functions one at a time in the correct order by pressing **F2**, and then **Enter**.
- **•** If you save an Excel worksheet containing Spreadsheet Link EX functions, and then reopen it in an environment where the excllink.xla add-in is in a different location, you may see the message: This document contains links: Re-establish links?

To address this issue, do the following:

- **1** Click **No**.
- **2** Select **Edit > Links**.
- **3** In the **Links** dialog box, click **Change Source**.
- **4** In the **Change Links** dialog box, and select *matlabroot*\toolbox\exlink\excllink.xla.
- **5** Click **OK**.

The Excel software executes each function as it changes its link. You may see MATLAB figure windows and hear error beeps as the links change and functions execute; ignore them.

**6** In the **Links** dialog box, click **OK**.

The worksheet now connects to the Spreadsheet Link EX add-in.

Or, instead of using the **Links** menu, you can manually edit the link location in each affected worksheet cell to show the correct location of excllink.xla.

### <span id="page-103-0"></span>**Startup Errors**

If you have enabled MLAutoStart, double-clicking an xls file in the MATLAB Current Directory browser and choosing **Open Outside MATLAB** causes a Microsoft Excel error to appear. To open the file successfully, click **End** in the error window.

To avoid this issue, disable MLAutoStart. Start MATLAB software sessions from the Excel interface by clicking the **startmatlab** button in the Excel menu bar.

### **Audible Error Signals**

You may hear audible errors while passing data to the MATLAB workspace using MLPutMatrix or MLAppendMatrix. These errors usually indicate that you have insufficient computer memory to carry out the operation. Close other applications or clear unnecessary variables from the MATLAB workspace and try again. If the error signal reoccurs, you probably have insufficient physical memory in your computer for this operation.

## Examples

Use this list to find examples in the documentation.

### **Macro Examples**

["Importing and Exporting Data between the Microsoft®](#page-30-0) Excel Interface and the MATLAB Workspace" on page 1[-23](#page-30-0)

["Sending MATLAB Data to an Excel](#page-30-0) Worksheet and Displaying the Results" on page 1-[23](#page-30-0)

### **Financial Examples**

"Modeling Data Sets Using Data Regression and Curve Fitting" on page 2[-3](#page-38-0) "Interpolating Data" on page 2[-11](#page-46-0)

"Pricing Stock Options Using the Binomial Model" on page 2-[15](#page-50-0)

["Calculating and Plotting the Efficient Frontier of Financial Portfolios"](#page-54-0) on page 2[-19](#page-54-0)

"Mapping Time and Bond Cash Flows" on page 2[-23](#page-58-0)
# **Index**

# Index**A**

add-in, Spreadsheet Link EX 1-[5](#page-12-0) 1[-7](#page-14-0) A[-3](#page-96-0) [audible error signals](#page-104-0) A[-11](#page-104-0) [/automation](#page-20-0) option 1[-13](#page-20-0)

# **B**

[beeps](#page-104-0) A[-11](#page-104-0) [binomial tree](#page-50-0) 2-[15](#page-50-0)

# **C**

[calculation mode](#page-98-0) A-[5](#page-98-0) cash [flow example](#page-58-0) 2[-23](#page-58-0) COLS [error](#page-95-0) A-[2](#page-95-0) [COMMAND](#page-95-0) error A[-2](#page-95-0) [computer memory errors](#page-104-0) A-[11](#page-104-0) curve [fitting example](#page-38-0) 2-[3](#page-38-0)

# **D**

[data](#page-101-0) [matrix data errors](#page-101-0) A[-8](#page-101-0) [data errors](#page-101-0) A-[8](#page-101-0) [data interpolation example](#page-46-0) 2[-11](#page-46-0) [data types](#page-9-0) 1[-2](#page-9-0) data-location argument A-[8](#page-101-0) A-[11](#page-104-0) [date numbers](#page-33-0) 1-[26](#page-33-0) [date system](#page-33-0) 1-[26](#page-33-0) [dates](#page-33-0) 1[-26](#page-33-0) [DIMENSION](#page-95-0) error A-[2](#page-95-0) [double quotation marks](#page-96-0) A[-3](#page-96-0)

## **E**

[efficient frontier example](#page-54-0) 2[-19](#page-54-0) [empty matrix](#page-101-0) A-[8](#page-101-0) [errors](#page-98-0) [Excel error message boxes](#page-98-0) A[-5](#page-98-0) [troubleshooting](#page-94-0) A[-1](#page-94-0) [worksheet cell errors](#page-95-0) A[-2](#page-95-0)

[examples](#page-58-0) [cash](#page-58-0) flow 2-[23](#page-58-0) [efficient frontier](#page-54-0) 2-[19](#page-54-0) [interpolating data](#page-46-0) 2[-11](#page-46-0) [regression and curve](#page-38-0) fitting 2-[3](#page-38-0) [stock option](#page-50-0) 2[-15](#page-50-0) [excllink.xla](#page-10-0) 1-[3](#page-10-0) [excllink.xla](#page-98-0) add-in A-[5](#page-98-0) [exlink.ini](#page-10-0) file 1[-3](#page-10-0) [ExliSamp.xls](#page-10-0) file [location](#page-10-0) 1[-3](#page-10-0) [purpose](#page-36-0) 2-[1](#page-36-0)

## **F**

[file initialization](#page-10-0) 1[-3](#page-10-0) [Function Wizard for the Spreadsheet Link EX](#page-26-0) [Software](#page-26-0) 1[-19](#page-26-0) [functions](#page-21-0) [about](#page-21-0) 1-[14](#page-21-0) [arguments](#page-24-0) [working with](#page-24-0) 1-[17](#page-24-0) [MATLAB Function Wizard for the](#page-26-0) [Spreadsheet Link EX Software](#page-26-0) 1[-19](#page-26-0) [Spreadsheet Link EX](#page-21-0) [types of](#page-21-0) 1[-14](#page-21-0) [Spreadsheet Link EX versus Microsoft](#page-21-0) [Excel](#page-21-0) 1-[14](#page-21-0) [using in macros](#page-29-0) 1[-22](#page-29-0)

# **I**

[initialization](#page-10-0) file 1[-3](#page-10-0) [interpolating data](#page-46-0) 2[-11](#page-46-0) [INVALIDNAME](#page-95-0) error A[-2](#page-95-0) [INVALIDTYPE](#page-95-0) error A[-2](#page-95-0)

#### **K**

[Kernel32.dll](#page-10-0) 1-[3](#page-10-0)

# **L**

[license passcode](#page-99-0) A[-6](#page-99-0) [localization](#page-35-0) 1[-28](#page-35-0)

#### **M**

[macros](#page-29-0) [creating](#page-29-0) 1-[22](#page-29-0) [MATLAB](#page-96-0) error A[-3](#page-96-0) [MATLAB Function Wizard for the Spreadsheet](#page-26-0) [Link EX Software](#page-26-0) 1[-19](#page-26-0) [matlabfcn](#page-67-0) 4[-2](#page-67-0) [matlabinit](#page-68-0) 4-[3](#page-68-0) [matlabsub](#page-69-0) 4[-4](#page-69-0) [matrix dimensions](#page-95-0) A-[2](#page-95-0) [MLAppendMatrix](#page-71-0) 4-[6](#page-71-0) [MLAutoStart](#page-73-0) 4-[8](#page-73-0) [MLClose](#page-74-0) 4-[9](#page-74-0) [MLDeleteMatrix](#page-75-0) 4-[10](#page-75-0) [MLEvalString](#page-76-0) 4-[11](#page-76-0) [MLFullDesktop](#page-93-0) 4[-28](#page-93-0) [MLGetFigure](#page-77-0) 4-[12](#page-77-0) [MLGetMatrix](#page-78-0) 4-[13](#page-78-0) [MLGetVar](#page-81-0) 4-[16](#page-81-0) [MLMissingDataAsNaN](#page-82-0) 4-[17](#page-82-0) [MLOpen](#page-83-0) 4[-18](#page-83-0) [MLPutMatrix](#page-84-0) 4-[19](#page-84-0) [MLPutVar](#page-88-0) 4-[23](#page-88-0) [MLShowMatlabErrors](#page-90-0) 4-[25](#page-90-0) [MLStartDir](#page-91-0) 4-[26](#page-91-0) [MLUseCellArray](#page-92-0) 4-[27](#page-92-0)

## **N**

NAME [error](#page-96-0) A-[3](#page-96-0) [NONEXIST](#page-96-0) error A-[3](#page-96-0) [nonexistent variable](#page-101-0) A-[8](#page-101-0) [non–U.S. users](#page-35-0) [information for](#page-35-0) 1-[28](#page-35-0)

#### **P**

[passcode](#page-99-0) [license](#page-99-0) A[-6](#page-99-0) [Preferences](#page-17-0) [setting](#page-17-0) 1[-10](#page-17-0)

## **R**

[regression and curve](#page-38-0) fitting 2-[3](#page-38-0) ROWS [error](#page-96-0) A-[3](#page-96-0)

## **S**

[signals error](#page-104-0) A-[11](#page-104-0) [single quotation marks](#page-96-0) A[-3](#page-96-0) [spreadsheet formulas](#page-22-0) 1-[15](#page-22-0) [Spreadsheet Link EX functions](#page-21-0) [about](#page-21-0) 1-[14](#page-21-0) [Spreadsheet Link EX software](#page-12-0) [configuring](#page-12-0) [for Excel 2003 and earlier versions](#page-12-0) 1-[5](#page-12-0) [for Excel 2007](#page-14-0) 1[-7](#page-14-0) [installing](#page-10-0) 1-[3](#page-10-0) [overview](#page-9-0) 1-[2](#page-9-0) [starting](#page-19-0) 1[-12](#page-19-0) stopping 1-[3](#page-10-0) 1[-13](#page-20-0) [using](#page-36-0) 2-[1](#page-36-0) [spreadsheets](#page-22-0) 1[-15](#page-22-0) [using](#page-22-0) 1-[15](#page-22-0) [startup error signals](#page-103-0) A[-10](#page-103-0) [stock option pricing example](#page-50-0) 2[-15](#page-50-0) [SYNTAX](#page-96-0) error A[-3](#page-96-0) [system](#page-33-0) [date](#page-33-0) 1[-26](#page-33-0) [system path](#page-10-0) [files on](#page-10-0) 1-[3](#page-10-0) [system requirements](#page-10-0) 1-[3](#page-10-0)

# **T**

[troubleshooting](#page-94-0) A[-1](#page-94-0)

# **V**

[VALUE](#page-97-0) error A-[4](#page-97-0)

# **W**

[worksheet formulas](#page-22-0) 1[-15](#page-22-0)

[worksheets](#page-22-0) 1-[15](#page-22-0) [errors when opening](#page-101-0) A[-8](#page-101-0) [using](#page-22-0) 1-[15](#page-22-0)

# **Z**

[zero matrix](#page-101-0) A-[8](#page-101-0) [zero matrix cells](#page-101-0) A-[8](#page-101-0)